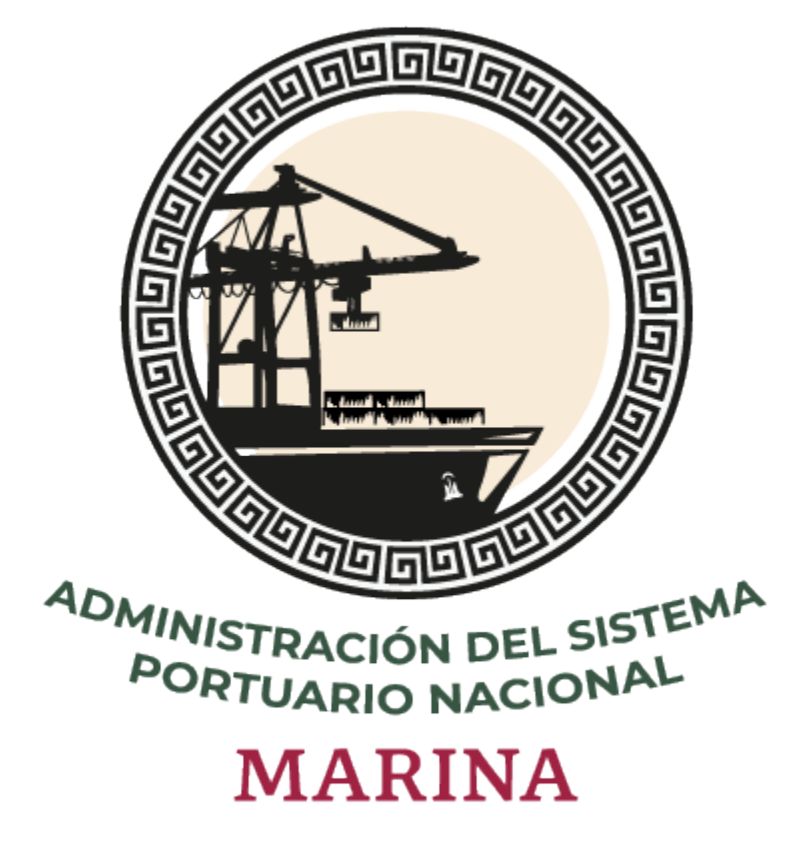

# **Sistema Puerto Inteligente Seguro**

Manual de Operadores, Transportes y Vehículos v 1.0 Enero 2022

# Tabla de contenidos

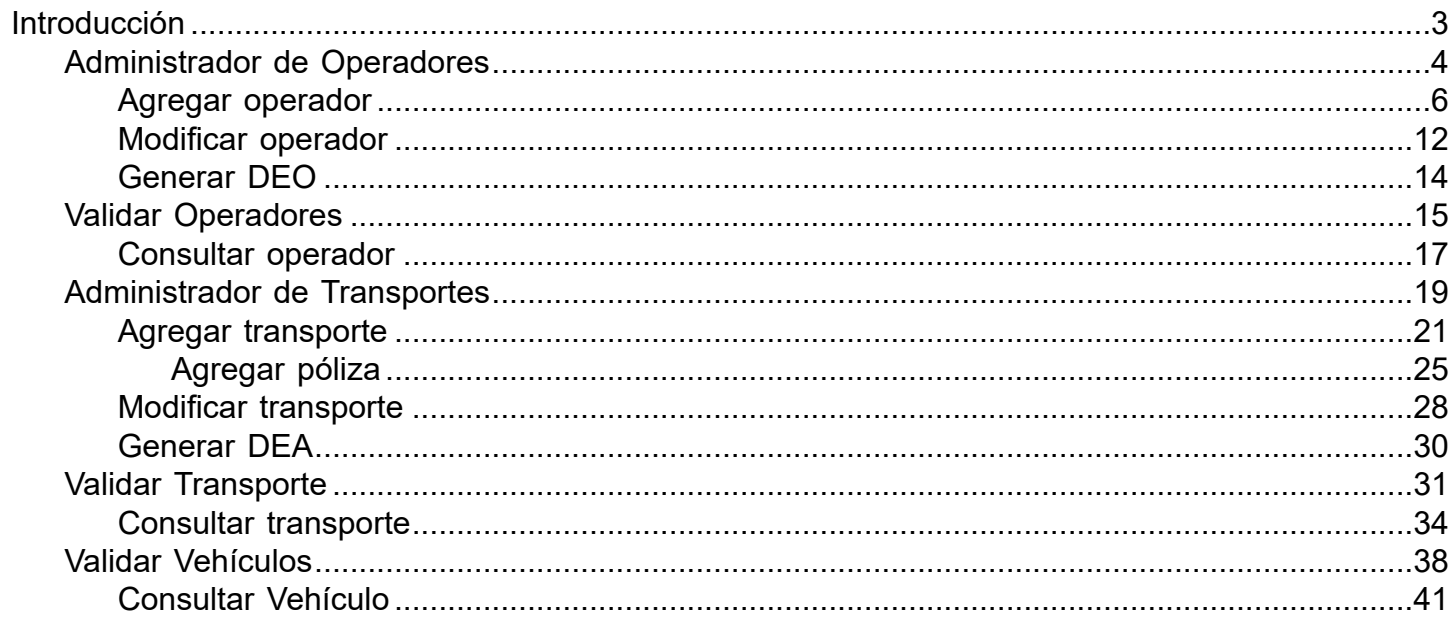

# **Introducción**

<span id="page-2-0"></span>El presente manual tiene como finalidad mostrar el funcionamiento completo del módulo de operadores, transportes y vehículos, todas las empresas que ingresan al puerto para realizar actividades deben registrar sus operadores así como las flotillas de transportes y vehículos en el sistema Puerto Inteligente Seguro, una vez realizado el registro podrán generar su documentación, Documento Electrónico de Operadores (DEO), Documento electrónico de Autotransporte (DEA) y DEV (Documento Electrónico de Vehículo), los cuales se presentan en la entrada del puerto; mediante la aplicación e-Check se lee el código QR de los documentos y se autoriza o rechaza el ingreso.

Para hacer uso del sistema Puerto Inteligente Seguro (PIS), el usuario debe estar dado de alta previamente por la autoridad correspondiente.

# **Administrador de Operadores**

<span id="page-3-0"></span>Las empresas transportista que ingresan al puerto para realizar actividades de carga o descarga de mercancía, deben registrar en el sistema a los empleados que se encargarán de operar los tractocamiones para que la Administración de ASIPONA valide la información y documentos de cada uno de ellos y permita generar las credenciales de identificación necesarias para su acceso al puerto (DEO-Documento Electrónico de Operador). Al ingresar al módulo se mostrará el listado de operadores registrados y las opciones que se detallan a continuación:

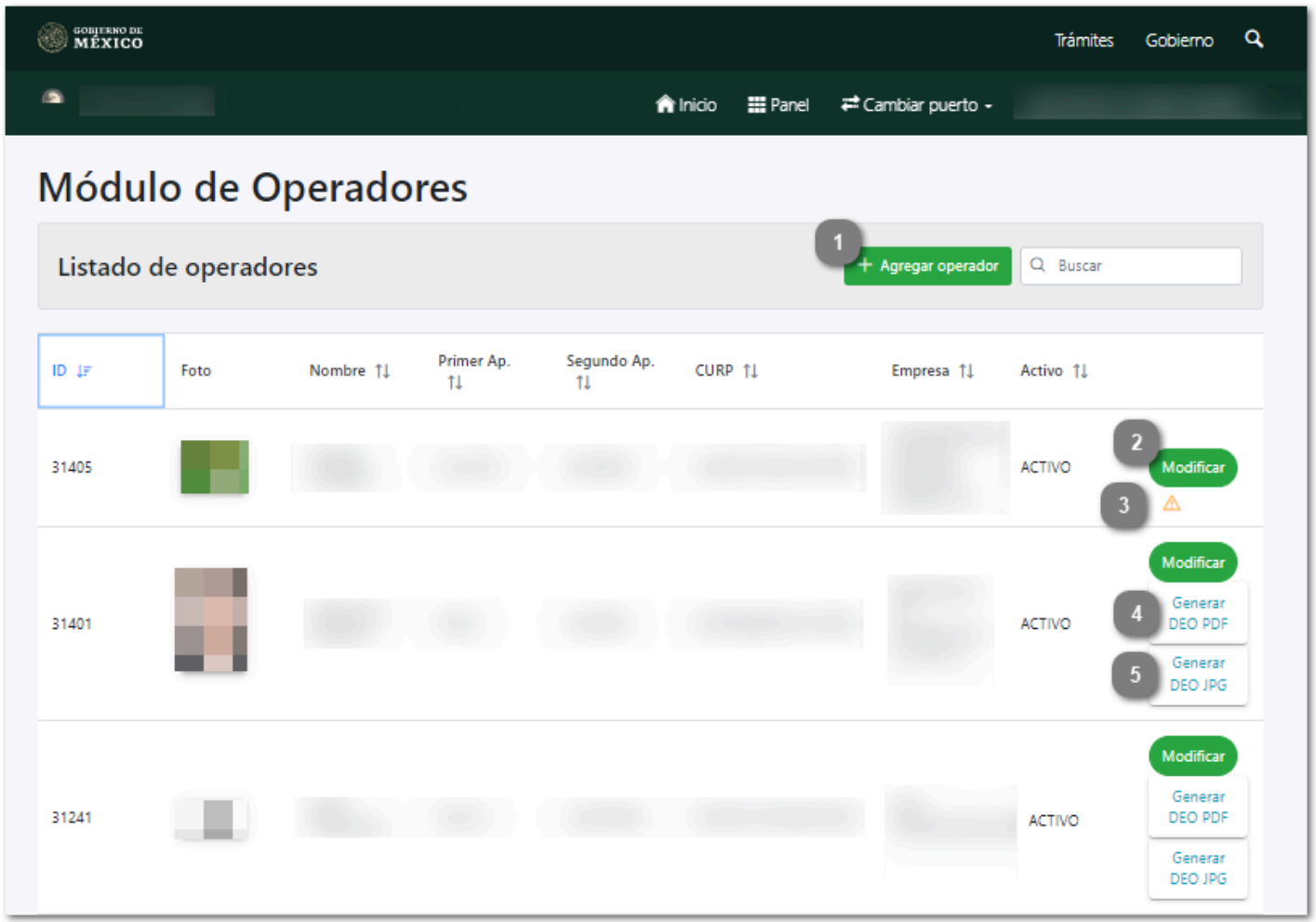

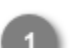

## **Agregar operador**

#### $+$  Agregar operador

Dar clic en este botón para [agregar un nuevo operador](#page-5-0).

# **Modificar**

Δ

## Modificar

Dar clic en este botón para [modificar](#page-11-0) la información del registro seleccionado.

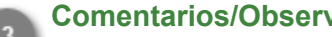

### **Comentarios/Observaciones**

Dar clic en este botón para visualizar los comentarios hechos por el Administrador, donde describe la información o documentos que fueron rechazados en la revisión y requieren ser actualizados por la empresa, se visualiza el historial de cambios hechos por la misma. Se desplegará la sección como se muestra a continuación:

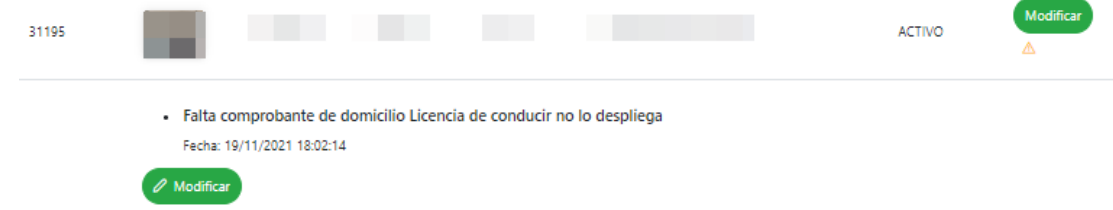

Dar clic en el botón  $\triangle$  para ocultar nuevamente la sección.

**Nota:** Esta opción sólo se mostrará para los registros que fueron rechazados durante el proceso de validación.

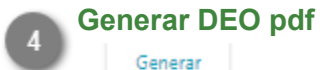

DEO PDF

Dar clic en este botón para [generar el DEO \(Documento electrónico de operador\)](#page-13-0) en formato PDF.

# **Generar DEO jpg**

Generar DEO JPG

Dar clic en este botón para [generar el DEO \(Documento electrónico de operador\)](#page-13-0) en formato PDF.

# **Agregar operador**

<span id="page-5-0"></span>Al dar clic en el botón Agregar operador se mostrará el siguiente formulario donde se capturará toda la información general de la persona que ingresará, así como de la licencia de manejo y exámenes médicos hechos. Los campos requeridos son descritos a continuación:

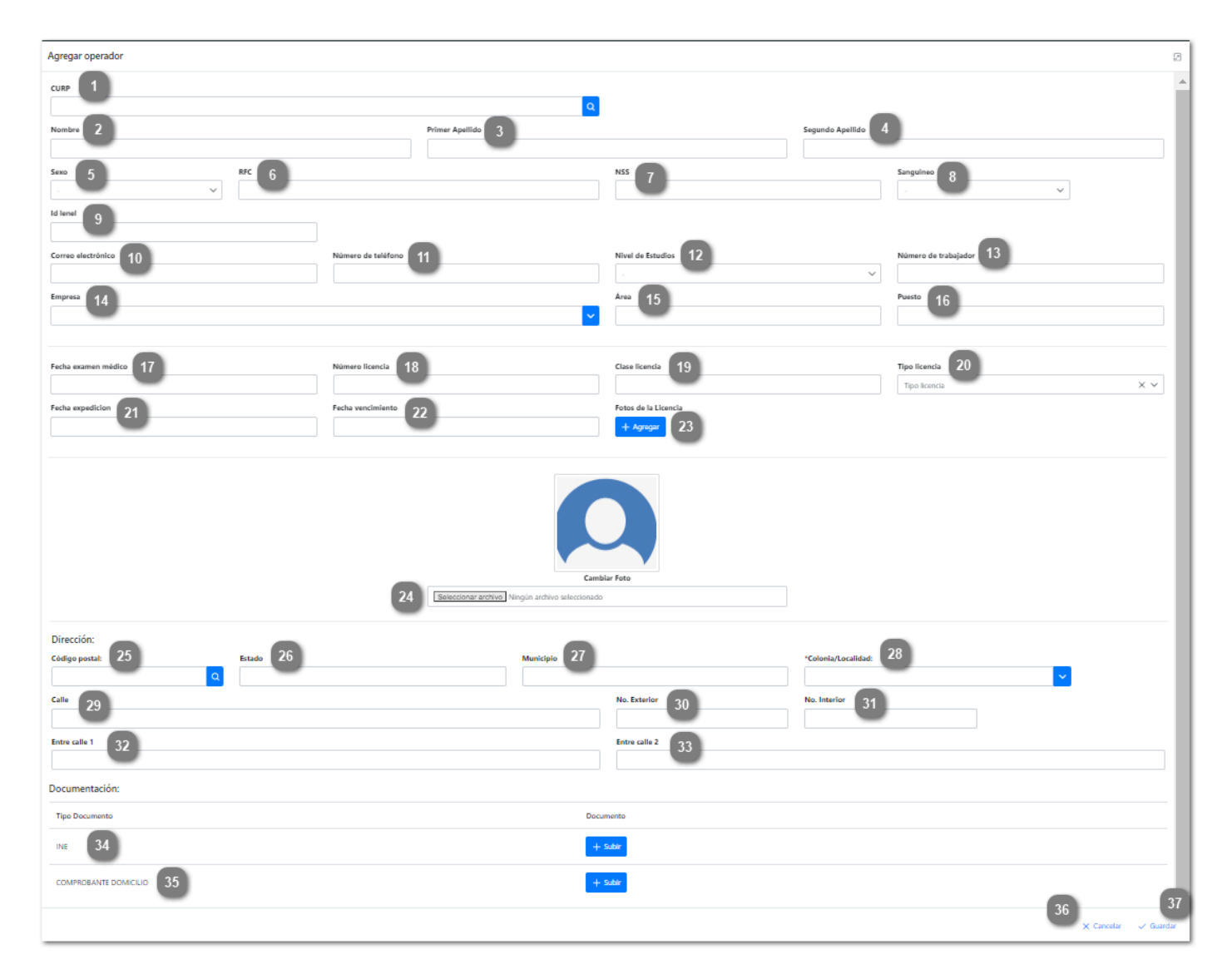

**CURP**

Capturar la Clave Única de Registro de Población (CURP) perteneciente al operador. Si la clave capturada no coincide con el formato o no existe, se mostrará el siguiente mensaje de error:

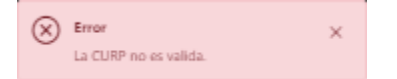

**Nota 1:** Si la CURP ingresada es valida se autocompletarán los campos: Nombre, Apellidos y Sexo de la persona.

**Nota 2:** Si la CURP corresponde a un empleado que ya ha sido registrado en el sistema, cargará toda la información que se tenga de la persona en los campos correspondientes.

# **Nombre**

Capturar el nombre del operador que se está registrando.

## **Primer apellido**

Capturar el primer apellido del operador que se está registrando.

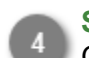

### **Segundo apellido**

Capturar el segundo apellido del operador que se está registrando.

**Sexo**

Desplegar para seleccionar el sexo del operador.

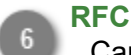

Capturar el RFC (Registro Federal de Contribuyente) del operador a registrar.

**Nota:** Si el RFC capturado no cumple con el formato necesario, se mostrará el mensaje: "RFC no valida" debajo del campo de texto.

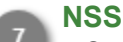

Capturar el Número de Seguro Social del operador.

**Nota:** Si el NSS capturado no cumple con el formato necesario, se mostrará el mensaje: "NSS no valida" debajo del campo de texto.

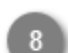

#### **Sanguíneo**

Desplegar para seleccionar el tipo sanguíneo del operador.

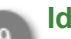

**Id lenel**

Capturar el número de trabajador que tiene el operador en su registro de lenel.

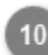

#### **Correo electrónico**

Capturar el correo electrónico perteneciente al operador a registrar.

**Nota:** El formato del correo electrónico capturado debe ser: example@example.com, de no ser así se mostrará el mensaje "Correo electrónico no válido".

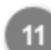

#### **Número de teléfono**

Capturar el número de teléfono del operador.

**Nota:** El número capturado deberá ser de 10 dígitos numéricos, sin separadores ni espacios, de no ser así se mostrará el mensaje "Número de teléfono no válido".

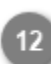

#### **Nivel de estudios**

Desplegar para seleccionar del listado el último nivel de estudios del operador.

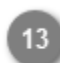

#### **Número de trabajador**

Capturar el número de trabajador que le fue asignado por la empresa.

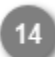

#### **Empresa**

Muestra el nombre de la empresa transportista que registra al operador.

# **Área**

Capturar el área de trabajo a la que pertenece el operador.

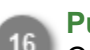

## **Puesto**

Capturar el puesto que desempeña el operador en la empresa.

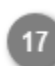

## **Fecha examen médico**

Desplegar para seleccionar la fecha en la cual fue realizado el último examen médico.

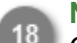

# **Número licencia**

Capturar el número de la licencia de manejo perteneciente al operador.

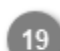

## **Clase licencia**

Capturar la clase a la que pertenece la licencia de manejo del operador.

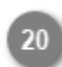

# **Tipo licencia**

Desplegar para seleccionar la categoría de tipo de licencia del operador.

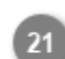

## **Fecha expedición**

Desplegar para seleccionar la fecha en la cual fue expedida la licencia de manejo.

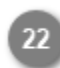

## **Fecha vencimiento**

Desplegar para seleccionar la fecha en que vence la licencia de manejo.

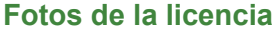

Dar clic en este botón para abrir el explorador de archivos y cargar la imagen de la licencia de manejo.

**Nota 1:** La fotografía de la licencia debe tener las siguientes características para ser válida:

- Verificar que el tamaño de la tarjeta abarque todo el espacio de la foto.
- Debe encontrarse bien enfocada y de frente.
- La fotografía no debe contener ninguna edición.
- Formato de archivo (pdf, jpg, png o jepg).
- El peso máximo del archivo es de 6 MB.

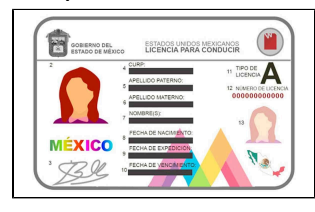

**Nota 2:** Si el formato del archivo no es el adecuado, se mostrará el mensaje:

 $\widehat{(\mathsf{x})}$  Formato del archivo no valido

**Nota 3:** El archivo no debe superar los 6 MB de lo contrario se mostrará el mensaje:

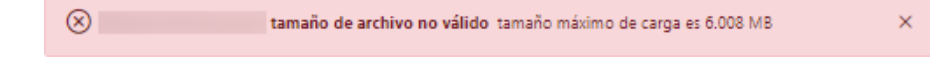

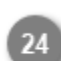

## **Cambiar foto**

Dar clic para abrir el explorador de archivos y seleccionar la foto del operador que desea cargar.

**Nota 1:** La fotografía del operador debe tener las siguientes características para ser valida:

• Fondo blanco liso (no tela, papel bond, azulejos)

• Verificar que la persona se encuentre centrada en el recuadro, comenzando a la altura de los hombros y terminando a la altura de la cabeza.

- Verificar que no haya más de una persona dentro de la imagen.
- La fotografía no debe contener ninguna edición.
- Formato de imagen (jpg, png o jepg).

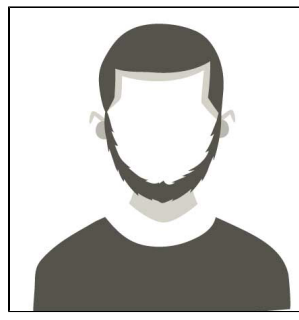

**Nota 2:** Si el formato del archivo no es el adecuado, se mostrará el mensaje:

 $\left(\widehat{\mathsf{x}}\right)$  Formato del archivo no valido

**Nota 3:** El archivo no debe superar los 6 MB de lo contrario se mostrará el mensaje:

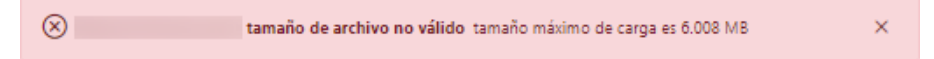

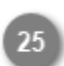

## **Código postal**

Capturar el código postal del domicilio del operador.

**Nota:** Si el código ingresado es válido se autocompletarán los campos correspondientes al Estado, Municipio y Colonia/Localidad del domicilio de la persona.

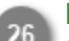

#### **Estado**

Capturar el Estado donde reside el operador.

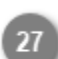

### **Municipio**

Capturar el Municipio donde reside el operador.

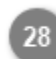

#### **Colonia/Localidad**

Desplegar para seleccionar la colonia o localidad donde reside el operador.

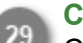

# **Calle**

Capturar la calle del domicilio del operador.

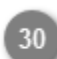

#### **No. Exterior**

Capturar el número del domicilio del operador.

#### **No. Interior**

Capturar el número interior del domicilio del operador.

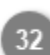

#### **Entre calle 1**

Capturar una calle referencia para ubicar el domicilio del operador.

#### **Entre calle 2**

Capturar una segunda calle referencia para ubicar el domicilio del operador.

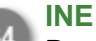

Dar clic en este botón para abrir el explorador de archivos y cargar la identificación del operador.

**Nota 1:** La fotografía o documento debe tener las siguientes características para ser válida:

- Verificar que el tamaño de la tarjeta abarque todo el espacio de la foto.
- Debe encontrarse bien enfocada y de frente.
- La fotografía no debe contener ninguna edición.
- Formato de archivo (pdf, jpg, png o jpeg).
- El peso máximo del archivo es de 6 MB.

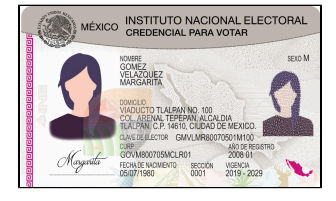

**Nota 2:** Si el formato del archivo no es el adecuado, se mostrará el mensaje:

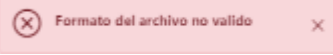

**Nota 3:** El archivo no debe superar los 6 MB de lo contrario se mostrará el mensaje:

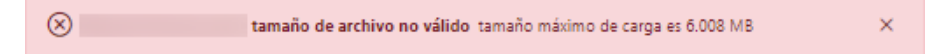

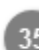

#### **Comprobante de domicilio**

Dar clic en este botón para abrir el explorador de archivos y cargar la imagen del comprobante de domicilio.

**Nota 1:** La fotografía o documento debe tener las siguientes características para ser válido:

- Verificar que el tamaño del documento abarque todo el espacio de la foto.
	- Debe encontrarse bien enfocada y de frente.
	- La fotografía no debe contener ninguna edición.
	- Formato de archivo (pdf, jpg, png o jpeg).
	- El peso máximo del archivo es de 6 MB.

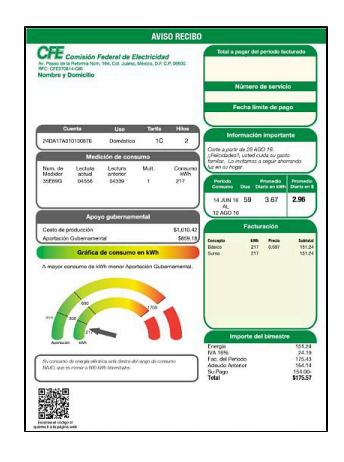

**Nota 2:** Si el formato del archivo no es el adecuado, se mostrará el mensaje:

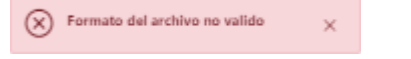

**Nota 3:** El archivo no debe superar los 6 MB de lo contrario se mostrará el mensaje:

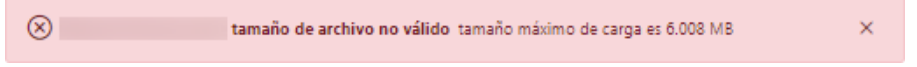

#### **Cancelar**

Dar clic en este botón para cancelar el registro del operador y volver a la pantalla anterior [Administrador](#page-3-0) [de operadores.](#page-3-0)

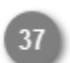

#### **Guardar**

Dar clic en este botón, una vez capturados todos los campos del formulario, para guardar el registro y enviarlo a validación. Se mostrará el siguiente mensaje de confirmación:

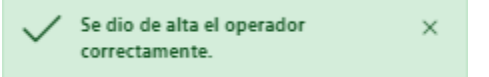

**Nota 1:** Si los datos generales o de dirección del operador no fueron capturados, se mostrará el siguiente mensaje:

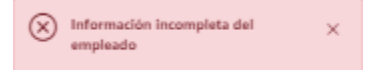

El sistema indicará en color rojo los campos que fueron omitidos.

**Nota 2:** Si los información o fotografías de la licencia no fueron capturados, se mostrará el siguiente mensaje:

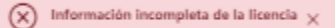

El sistema indicará con color rojo los campos que fueron omitidos.

El operador agregado aparecerá en el listado con estatus "Activo", sin embargo esto no significa que haya sido autorizado para su acceso.

El Administrador de ASIPONA revisará el registro y si toda la información y documentos son válidos, se autorizará al operador y la empresa podrá *generar el (DEO) Documento Electrónico del Operador*, de lo contrario notificará cualquier error mediante un mensaje que podrá ser visualizado dando clic en el botón  $\triangle$  desde el [Administrador](#page-3-0) [de operadores](#page-3-0).

# **Modificar operador**

<span id="page-11-0"></span>Al dar clic en el botón modificar, el sistema mostrará la siguiente pantalla, donde se muestra de forma precargada toda la información que ha sido capturada del operador de forma habilitada para su edición. La empresa podrá hacer cambios en la información y documentos registrados o incluso inactivar a los operadores que ya no se encuentren laborando.

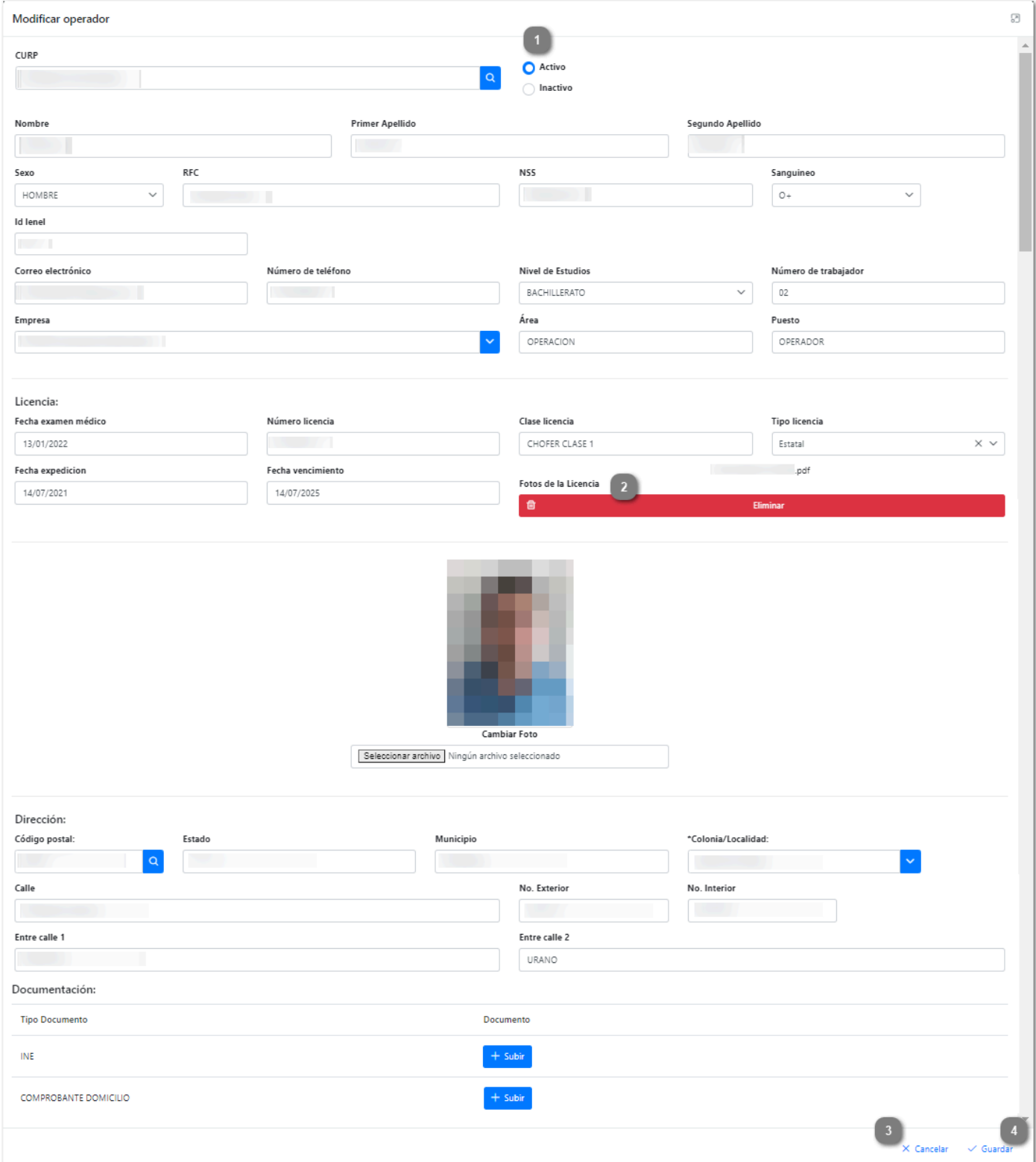

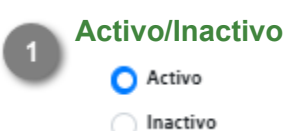

Seleccionar el estatus del registro: "Activo" para operadores que se encuentren laborando, "Inactivo" para aquellos operadores que ya no forman parte de la empresa.

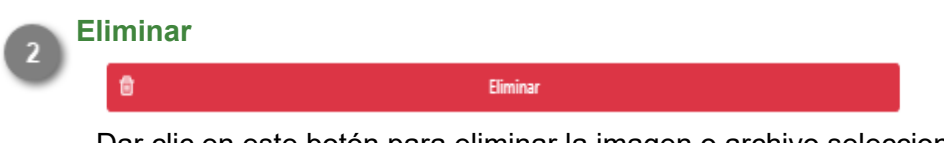

Dar clic en este botón para eliminar la imagen o archivo seleccionado y cargar uno nuevo.

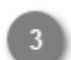

# **Cancelar**

#### $\times$  Cancelar

Dar clic en este botón para regresar a la pantalla [Administrador de Operadores](#page-3-0) sin realizar ningún cambio en el registro.

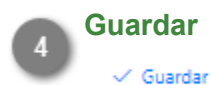

Dar clic en este botón para guardar el registro modificado. Se mostrará el siguiente mensaje de confirmación:

> Se modificaron los datos de la persona X correctamente.

Al terminar de capturar las modificaciones en el registro, este será enviado nuevamente a validar, es decir, al modificar un registro que previamente habia sido autorizado, este ya no podrá generar el documento DEO hasta no ser revisado nuevamente por el Administrador de ASIPONA.

# **Generar DEO**

<span id="page-13-0"></span>Cuando el registro del operador pasa el proceso de validación y es autorizado, el sistema habilitará los botones para la generación del DEO (Documento Electrónico de Operador), el cual acredita el registro ante la Administración del Sistema Portuario Nacional.

El personal que se encuentra en las puertas de acceso al puerto solicitará este documento a todos los operadores que ingresen, por lo que tendá que ser presentado en forma impresa o digital.

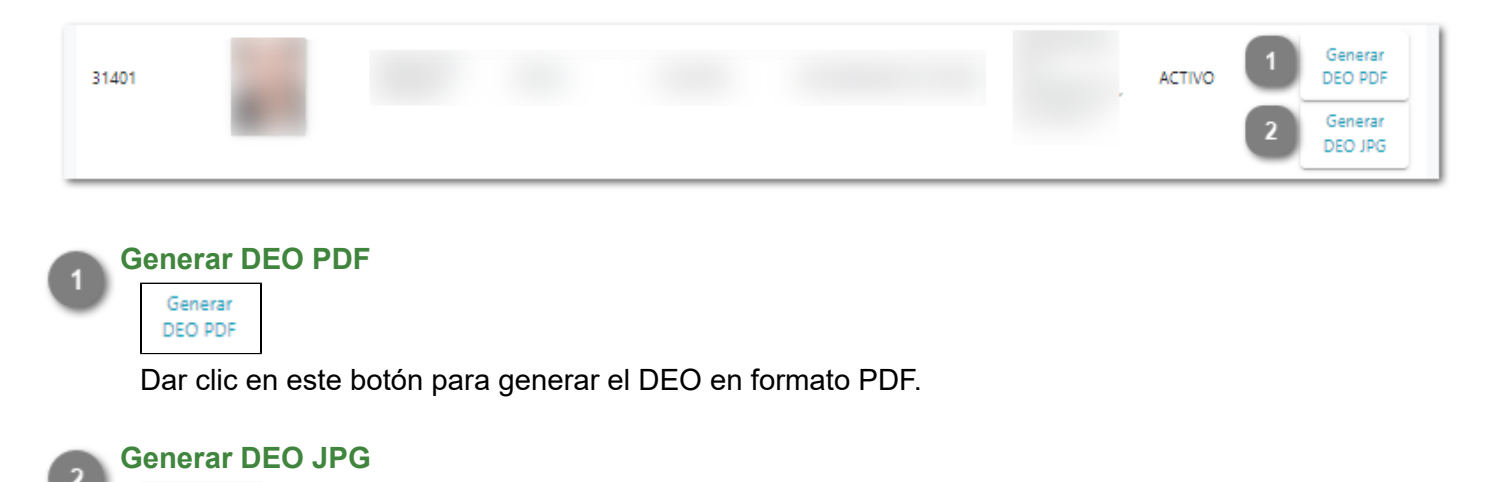

Dar clic en este botón para generar el DEO en formato JPG.

Generar DEO JPG

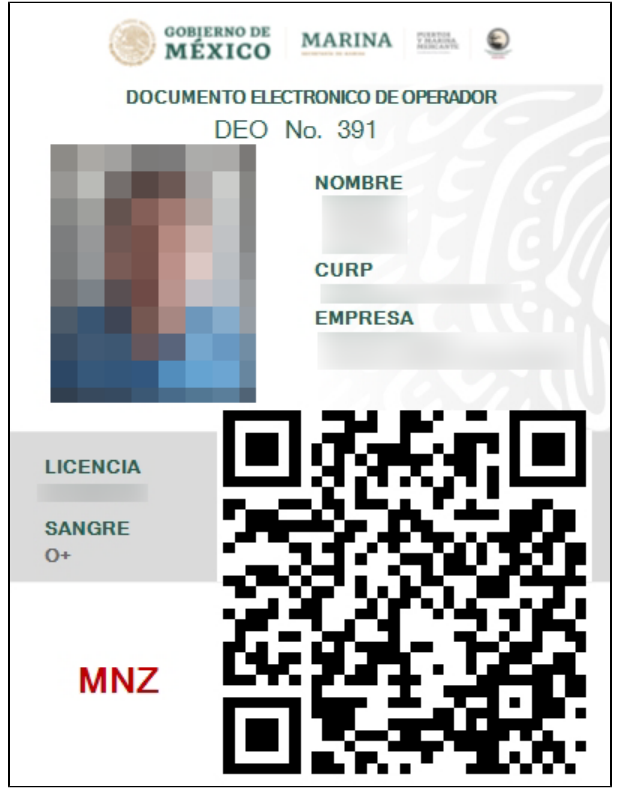

Al finalizar el proceso de registro y autorización, cada operador contará con un documento como el que se muestra a continuación:

Este documento es necesario para todos los trámites que involucren al operador, por lo que deberá llevarlo con él en todo momento.

# **Validar Operadores**

<span id="page-14-0"></span>En este módulo el Administrador ASIPONA podrá visualizar el listado de registros de los operadores que han sido enviados para validación, los que han sido rechazados y aquellos que ya fueron validados. Podrá consultar cada uno de ellos para hacer la revisión de la informacion y documentos capturados y definir si será autorizado o rechazado.

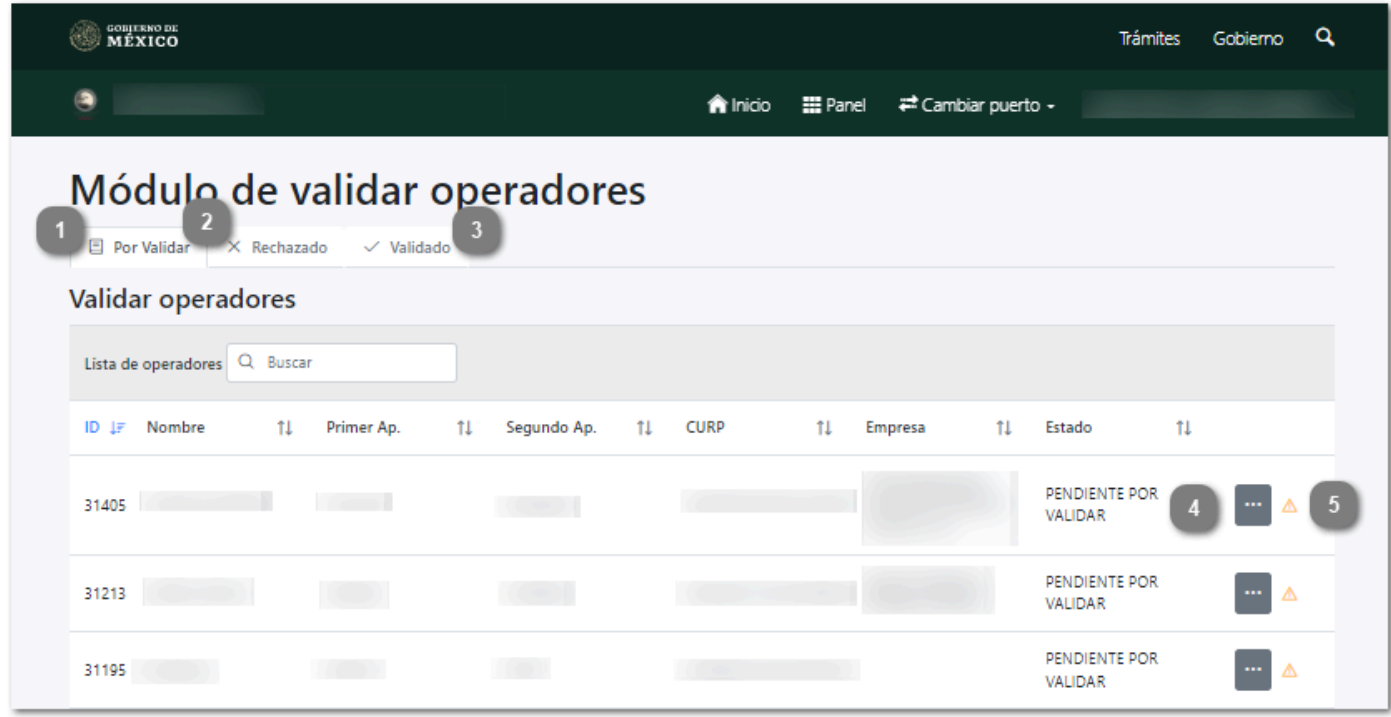

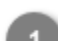

#### **Por validar**

**日 Por Validar** 

Al seleccionar esta pestaña se mostrará el listado de operadores pendientes de validación.

#### **Rechazado**

#### $\times$  Rechazado

Al seleccionar esta pestaña se mostrará el listado de operadores que han sido rechazados, como se muestra en la siguiente imagen:

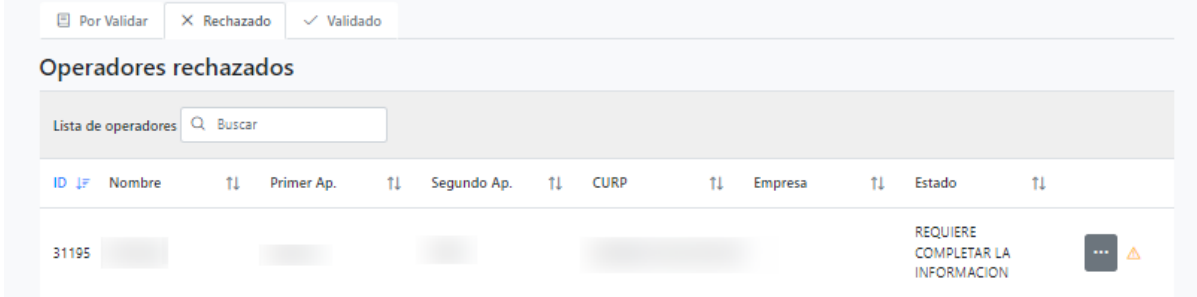

**Nota:** Los registros que no cumplan con la información necesaría serán enviados a esta sección con estatus "Requiere completar la información" y permanecerán en ella hasta que la empresa complete los datos indicados y lo envie nuevamente para su validación.

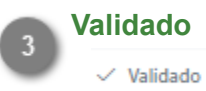

Al seleccionar esta pestaña se mostrará el listado de operadores que han sido validados, los cuales pueden ingresar al puerto con su DEO (Documento Electrónico de Operador):

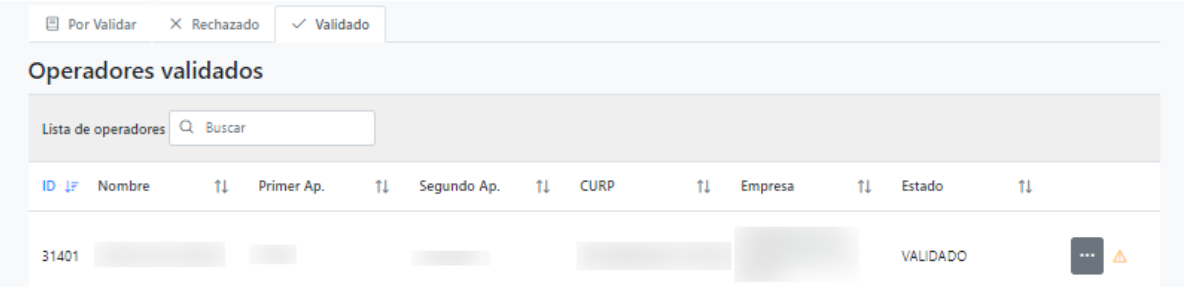

**Nota:** Los registros autorizados serán enviados a esta sección con estatus "Validado", cualquier cambio hecho por la empresa a partir de este momento en el registro, ocasionará que este sea enviado nuevamente a validación y pierda su estatus de validado.

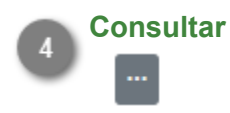

Δ

Dar clic en este botón para [consultar el registro del operador](#page-16-0) seleccionado.

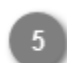

# **Comentarios/Observaciones**

Dar clic en este botón para visualizar los comentarios y el historial de cambios hechos en el registro. Se desplegará la siguiente sección:

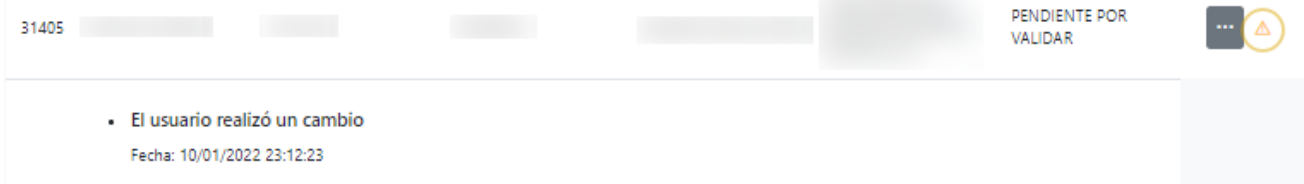

Dar clic en el botón  $\triangle$  para ocultar nuevamente la sección.

# **Consultar operador**

<span id="page-16-0"></span>Al dar clic en el botón mostrar en el registro del operador, se cargará la siguiente pantalla donde se visualizará toda la información y documentos que fueron capturados por la empresa transportista, es deber del Administrador asegurar que los datos proporcionados por la empresa son correctos y que toda la documentación proporcionada se encuentre vigente. Al termino de la evaluación se deberá indicar si el registro será aceptado o rechazado y será enviado de vuelta a la empresa con la respuesta dada.

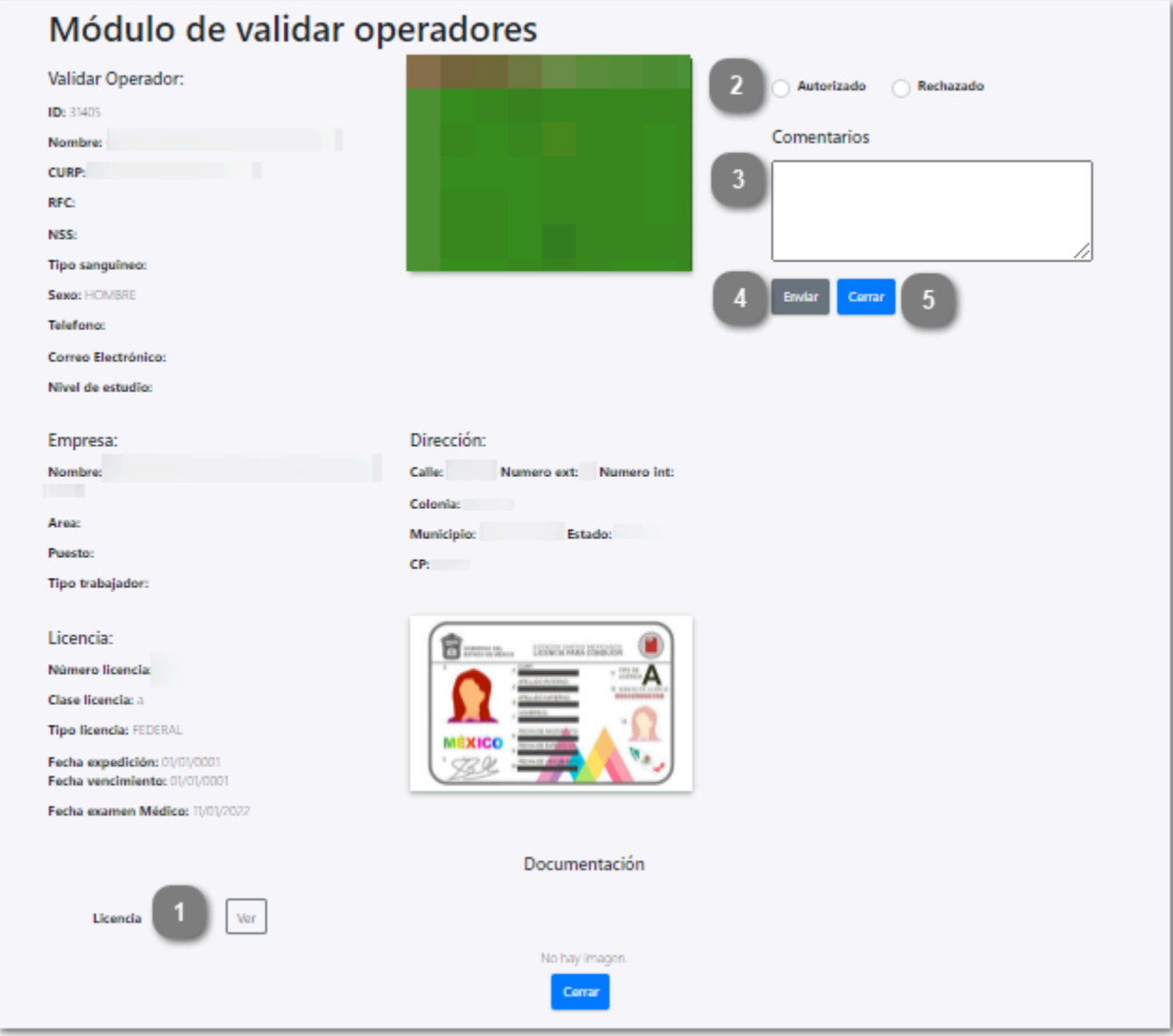

**Ver**

Ver

Dar clic en este botón para mostrar el documento seleccionado. Se abrirá el visualizador de archivos como se muestra en la siguiente imagen:

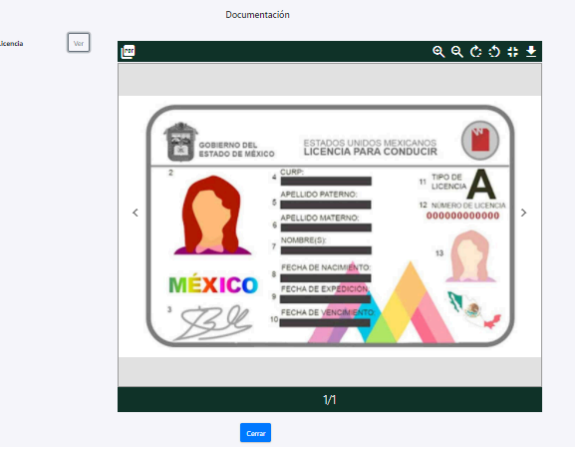

Dar clic en **Compara** para regresar a la pantalla anterior, [validar operadores](#page-14-0).

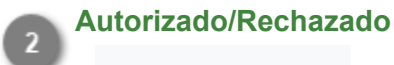

Autorizado Rechazado

Seleccionar la opción que corresponda de acuerdo al resultado de la revisión de la información.

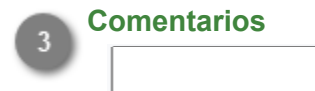

Capturar en este campo los comentarios u observaciones que se enviarán a la empresa sobre el registro. Si se omite este campo se mostrará el siguiente mensaje:

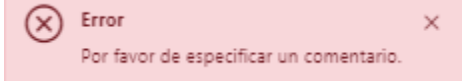

Dar clic en  $\times$  para cerrar el mensaje y capturar la información en el campo.

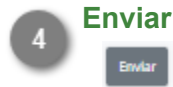

Dar clic en este botón para guardar los cambios y enviar la respuesta a la empresa transportista.

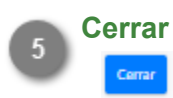

Dar clic en este botón para volver a la pantalla anterior sin guardar ningún cambio.

# **Administrador de Transportes**

<span id="page-18-0"></span>Al igual que con los operadores, las empresas transportistas deben registrar en el sistema a los autotransportes que harán la carga/descarga de mercancía, para que la Administración de ASIPONA valide la información y documentos de cada uno de ellos y asi el sistema permita generar las credenciales de identificación necesarias para su acceso al puerto(DEA-Documento Electrónico de Autotransporte).

Al ingresar al módulo se mostrará el listado de operadores registrados y las opciones que se detallan a continuación:

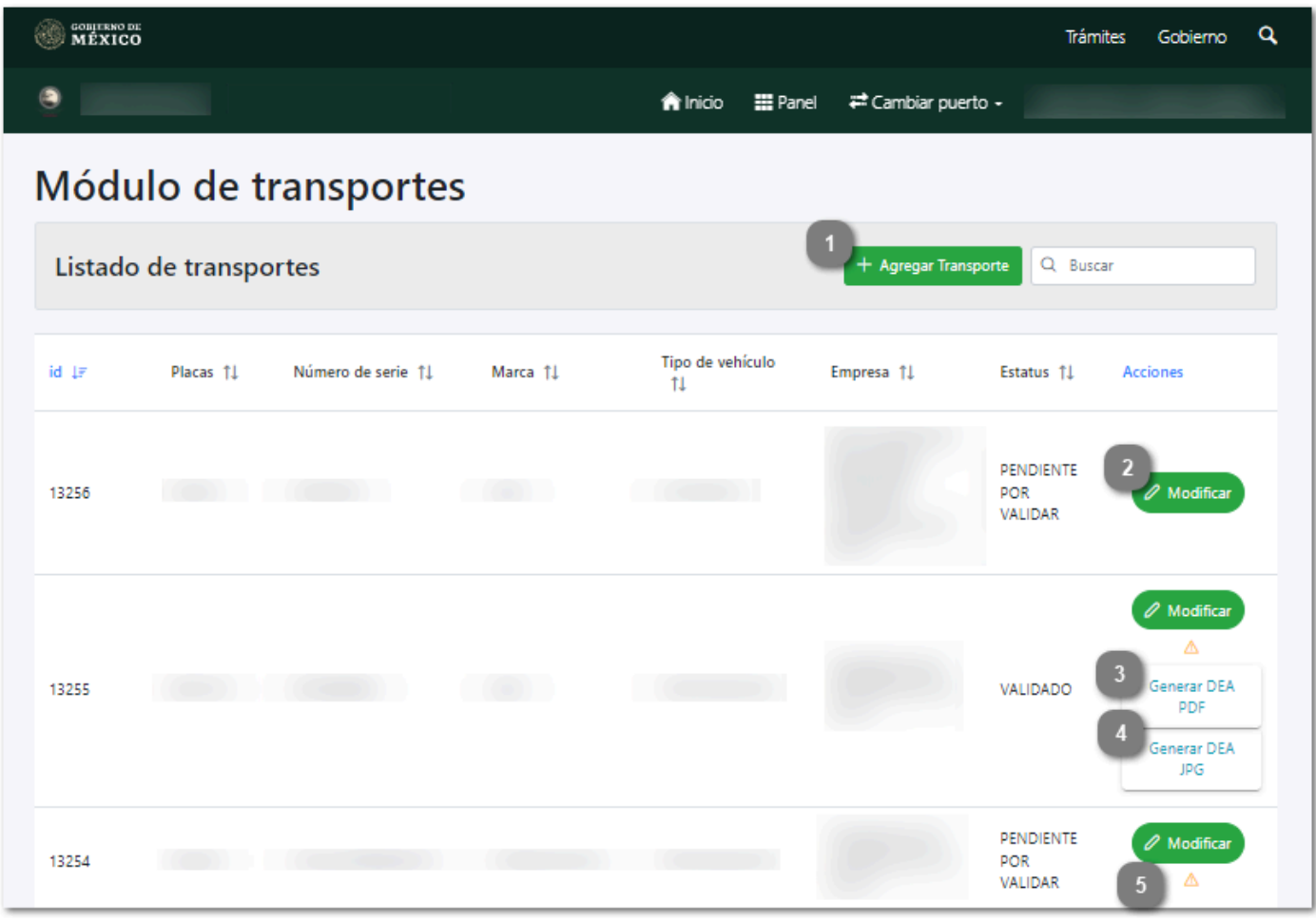

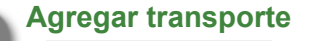

+ Agregar Transporte

Dar clic en este botón para [agregar un nuevo transporte.](#page-20-0)

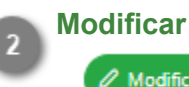

 $\mathscr{O}$  Modificar

Dar clic en este botón para [modificar](#page-27-0) la información del registro seleccionado.

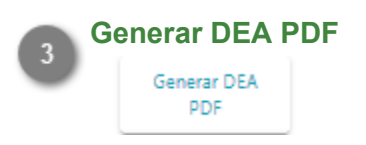

Dar clic en este botón para [generar el DEA \(Documento Electrónico de Autotransporte\)](#page-29-0) en formato PDF.

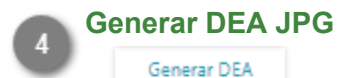

А

**JPG** 

Dar clic en este botón para *generar el DEA (Documento Electrónico de Autotransporte)* en formato JPG.

#### **Comentarios/Observaciones**

Dar clic en este botón para visualizar los comentarios hechos por el Administrador, donde describe la información o documentos que fueron rechazados en la revisión, que requieren ser actualizados por la empresa y el historial de cambios hechos por la misma. Se desplegará la siguiente sección:

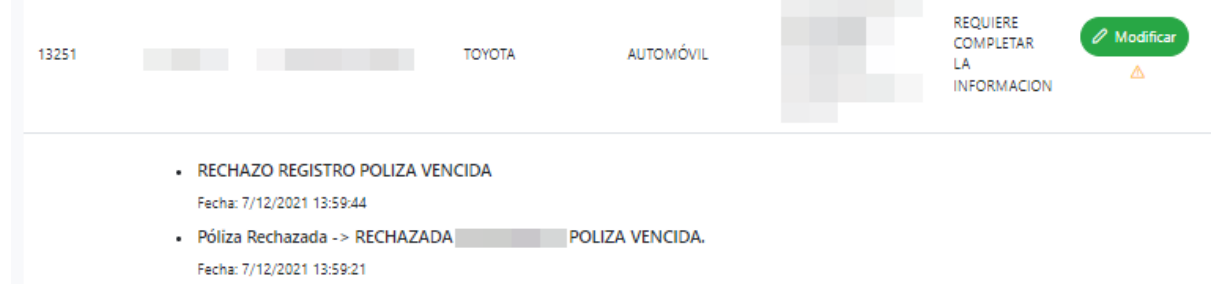

Dar clic en el botón  $\triangle$  para ocultar nuevamente la sección.

**Nota:** Esta opción sólo se mostrará para los registros que fueron rechazados durante el proceso de validación.

# **Agregar transporte**

<span id="page-20-0"></span>Al dar clic en el botón Agregar transporte se mostrará el siguiente formulario donde se capturará toda la información general del transporte, así como de la tarjera de circulación, registro CAAT y poliza de seguro. Los campos requeridos son descritos a continuación:

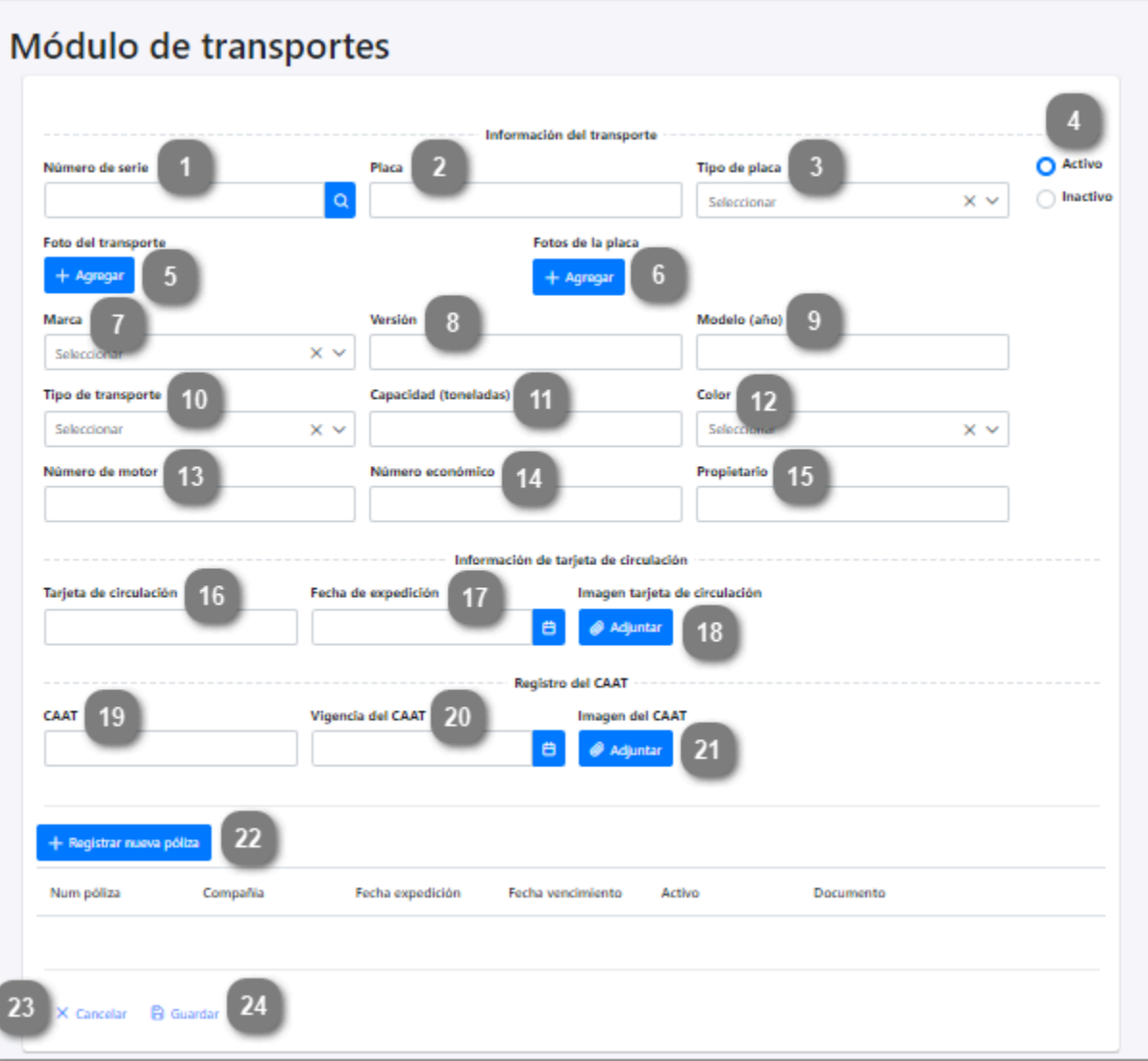

#### **Número de serie**

Capturar el número de serie que identifica al transporte.

# **Placa**

Capturar el número de placa perteneciente al transporte.

#### **Tipo de placa**

Desplegar para seleccionar de la lista el tipo de placa que utiliza el transporte.

# **Activo/Inactivo**

Seleccionar el estatus del transporte. Al registrar el transporte por primera vez se mostrará por defecto con estatus "Activo".

**Nota:** La empresa puede inactivar los registros de los transportes que ya no sean parte de su flotilla seleccionando la opcion "Inactivo".

#### **Foto del transporte**

Dar clic en este botón para abrir el explorador de archivos y seleccionar la foto del transporte que desea cargar.

**Nota 1:** La fotografía del autotransporte debe tener las siguientes características para ser válida:

- Verificar que el autotransporte se encuentre de frente y centrado en la foto.
- Verificar que no haya personas dentro de la imagen.
- La fotografía no debe contener ninguna edición.
- Formato de imagen (jpg, png o jepg).
- El peso máximo del archivo es de 6 MB.

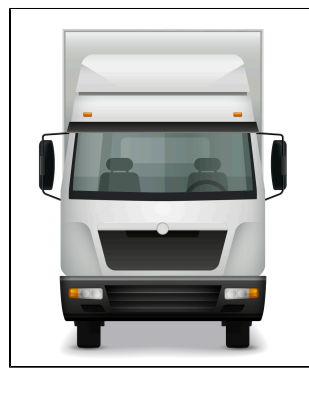

**Nota 2:** El archivo no debe superar los 6 MB de lo contrario se mostrará el mensaje:

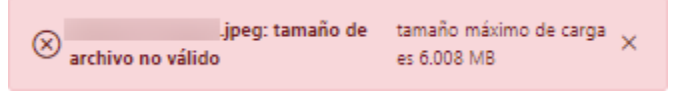

#### **Foto de la placa**

Dar clic en este botón para abrir el explorador de archivos y seleccionar la foto de las placas del autrotransporte.

**Nota 1:** La fotografía de la placa debe tener las siguientes características para ser válida:

- Verificar que el tamaño de la placa abarque todo el espacio de la foto.
- Debe encontrarse bien enfocada y de frente.
- La fotografía no debe contener ninguna edición.
- Formato de imagen (jpg, png o jepg).
- El peso máximo del archivo es de 6 MB.

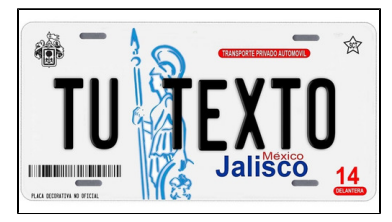

**Nota 2:** El archivo no debe superar los 6 MB de lo contrario se mostrará el mensaje:

sipeg: tamaño de tamaño máximo de carga EX) archivo no válido es 6.008 MB

# **Marca**

Desplegar para seleccionar la marca del transporte que se esta registrando.

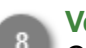

## **Versión**

Capturar la versión a la que pertenece el transporte.

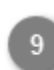

# **Modelo (año)**

Capturar el año del modelo del transporte.

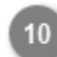

**Tipo de transporte**

Desplegar para seleccionar el tipo de transporte que se va registrar.

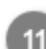

## **Capacidad (Toneladas)**

Capturar la capacidad máxima de carga que soporta el autotransporte, expresada en toneladas.

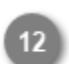

# **Color**

Desplegar para seleccionar de la lista el color del transporte.

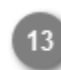

# **Número de motor**

Capturar en este campo el número de serie del motor.

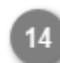

# **Número económico**

Capturar el número designado al autotransporte por la empresa a la que pertenece.

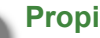

## **Propietario**

Capturar el nombre del propietario del transporte.

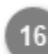

# **Tarjeta de circulación**

Capturar el número de la tarjeta de circulación.

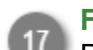

# **Fecha de expedición**

Desplegar para seleccionar la fecha en la que fue expedida la tarjeta de circulación.

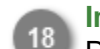

# **Imagen tarjeta de circulación**

Dar clic en este botón para abrir el explorador de archivos y cargar la fotografía de la tarjeta de circulación.

**Nota 1:** La fotografía de la tarjeta de circulación debe tener las siguientes características para ser válida:

- Verificar que el tamaño de la tarjeta abarque todo el espacio de la foto.
- Debe encontrarse bien enfocada y de frente.
- La fotografía no debe contener ninguna edición.
- Formato de imagen (jpg, png o jepg).
- El peso máximo del archivo es de 6 MB.

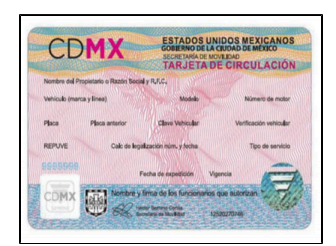

**Nota 2:** El archivo no debe superar los 6 MB de lo contrario se mostrará el mensaje:

.<br>**. jpeg: tamaño de** tamaño máximo de carga  $\circledR$  archivo no válido es 6.008 MB

## **CAAT**

Capturar el Código Alfanumérico Armonizado del Transporte (**CAAT**).

## **Vigencia del CAAT**

Desplegar para seleccionar la fecha de vencimiento del CAAT.

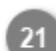

## **Imagen del CAAT**

Dar clic para abrir el explorador de archivos y cargar la foto del documento CAAT.

# **Registrar nueva poliza**

Dar clic en este botón para regristrar la poliza de seguro del transporte y su comprobante de pago.

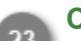

#### **Cancelar**

Dar clic en este botón para cancelar el registro del transporte y volver a la pantalla anterior [Administrador](#page-18-0) [de transportes.](#page-18-0)

#### **Guardar**

Dar clic en este botón una vez capturados todos los campos del formulario para guardar el registro y enviarlo a validación. Se mostrará el siguiente mensaje de confirmación:

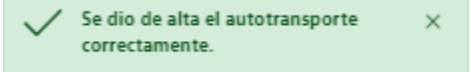

**Nota:** Si los datos mínimos del formulario de transporte no fueron capturados, se mostrará el siguiente mensaje:

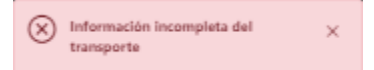

El sistema indicará con color rojo los campos que fueron omitidos.

El transporte agregado aparecerá en el listado del [administrador de transportes](#page-18-0) con estatus "Pendiente por validar" hasta no tener respuesta por parte del Administrador.

El Administrador de ASIPONA revisará el registro y si toda la información y documentos son válidos, se autorizará el transporte y la empresa podrá generar el (DEA) Documento Electrónico de Autotransporte, de lo contrario notificará de cualquier error mediante un mensaje que podrá ser visualizado dando clic en el botón  $\triangle$  desde el [Administrador de transportes](#page-18-0).

# **Agregar póliza**

<span id="page-24-0"></span>Todo autotransporte registrado tendrá que adjuntar la póliza de seguro que acredite que cuente con este servicio y este deberá de encontrarse vigente al momento del registro. Al dar clic en el botón Registrar nueva poliza el sistema mostrará la siguiente pantalla, los campos requeridos se describen a continuación:

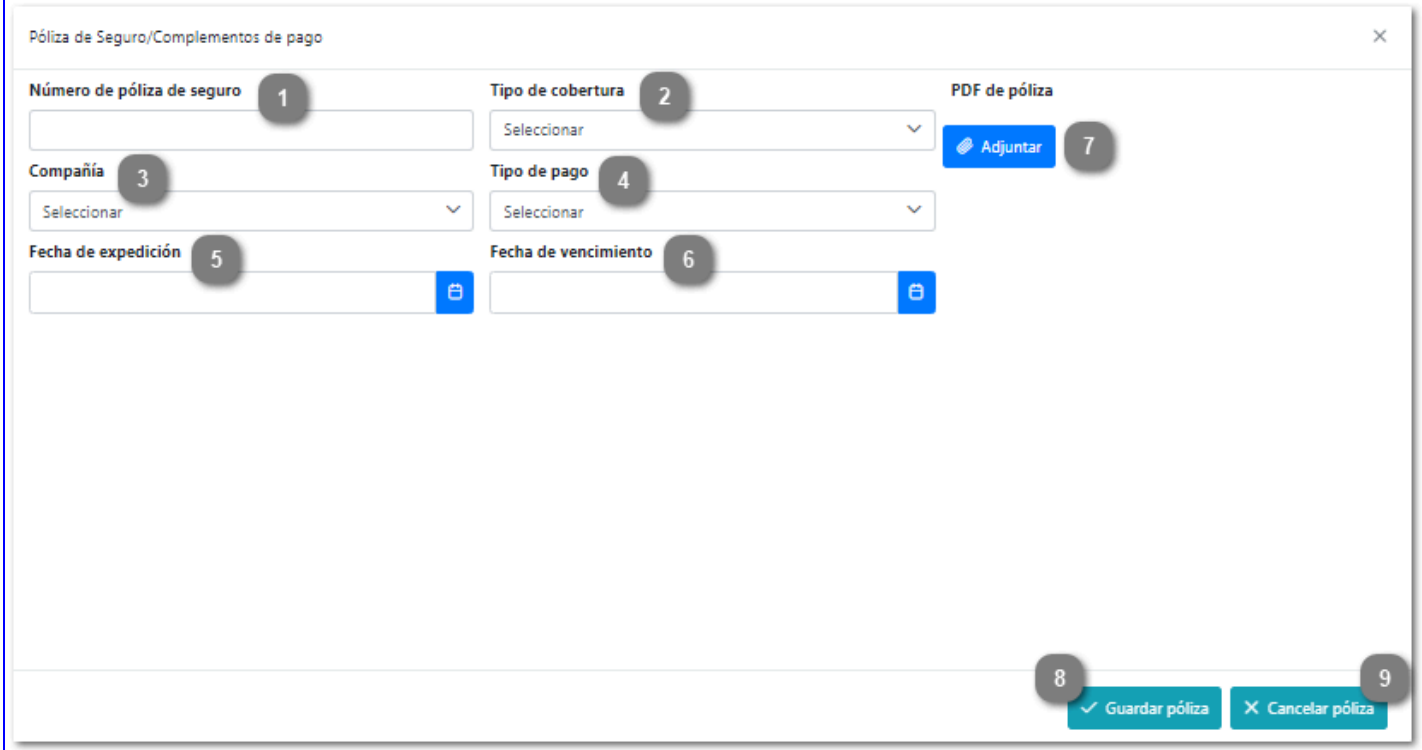

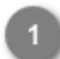

#### **Número de póliza de seguro**

Capturar en este campo el número de póliza de seguro del transporte.

#### **Tipo de cobertura**

Desplegar para seleccionar el tipo de cobertura que ofrece la póliza contratada.

#### **Compañia**

Desplegar para seleccionar la empresa aseguradora con la que se contrato el servicio.

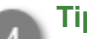

## **Tipo de pago**

Desplegar para seleccionar el tipo de pago.

## **Fecha de expedición**

Desplegar para seleccionar del calendario la fecha en que fue expedida la poliza.

#### **Fecha de vencimiento**

Desplegar para seleccionar del calendario la fecha en que vence la poliza.

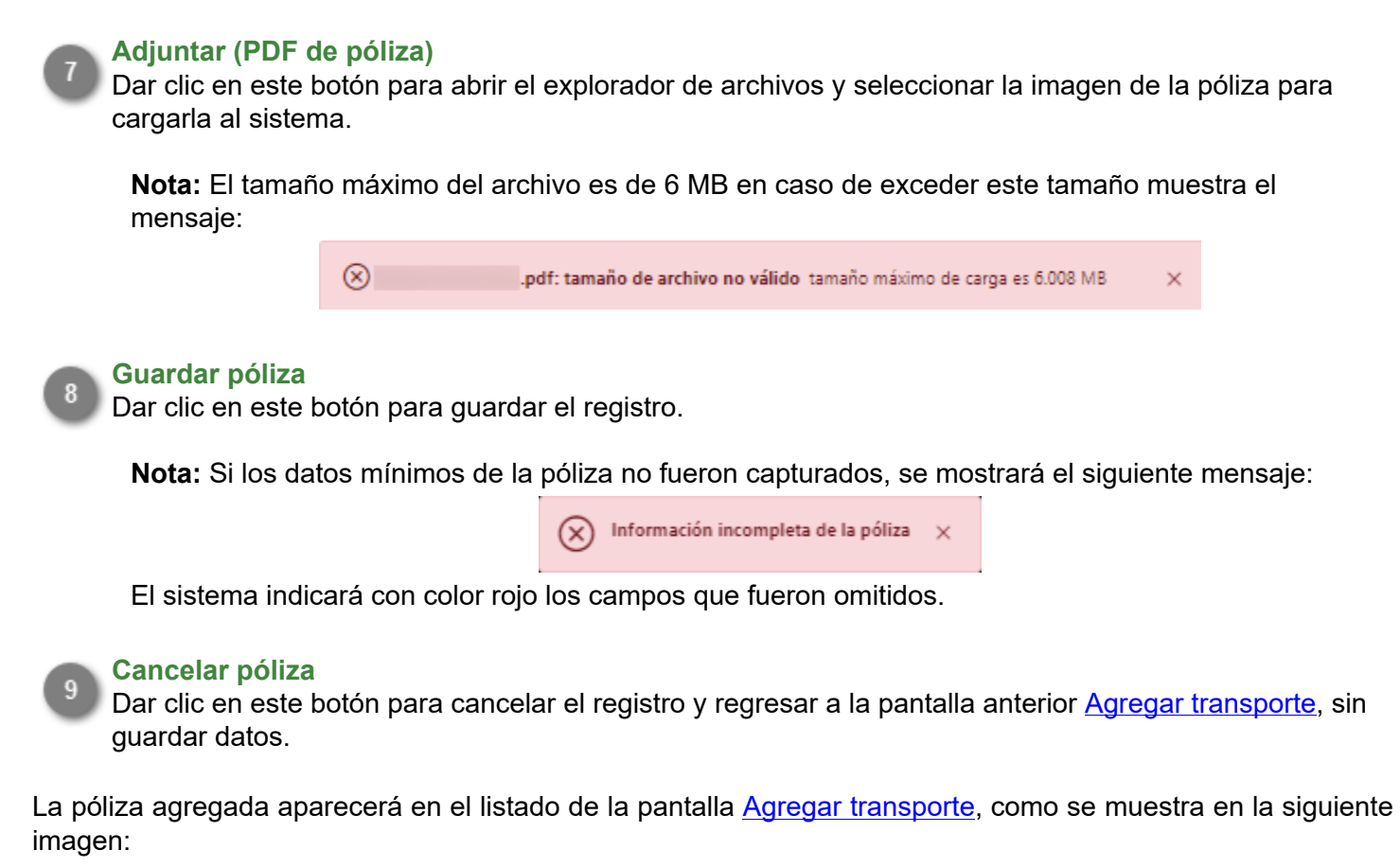

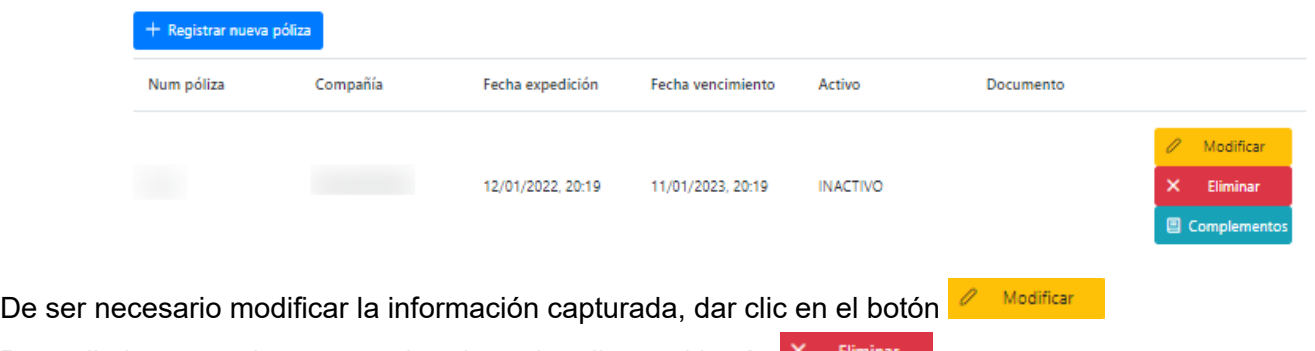

Para eliminar completamente el registro dar clic en el botón

Además del documento de póliza, se tendrán que adjuntar los comprobantes de pago que garanticen que el seguro se encuentra vigente y al corriente en todos sus pagos. Dar clic en el botón **e** complementos para agregar un nuevo complemento de pago, se mostrará la siguiente pantalla:

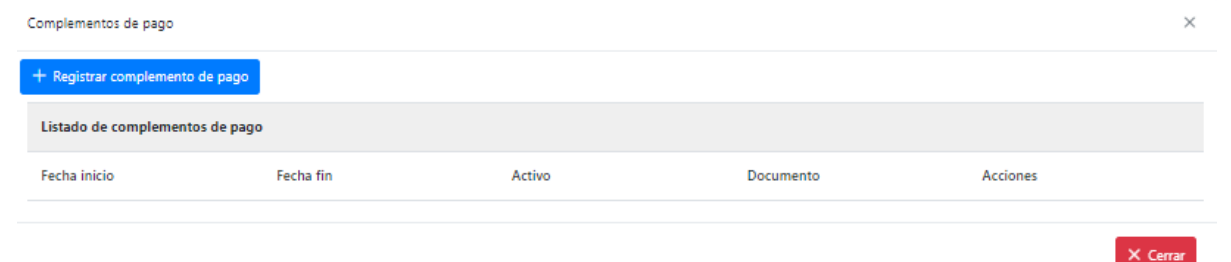

Dar clic en el botón + Registrar complemento de pago para agregar un nuevo registro de pago, se mostrará el siguiente formulario donde se ingresará la información del comprobante y una copia del mismo en formato PDF.

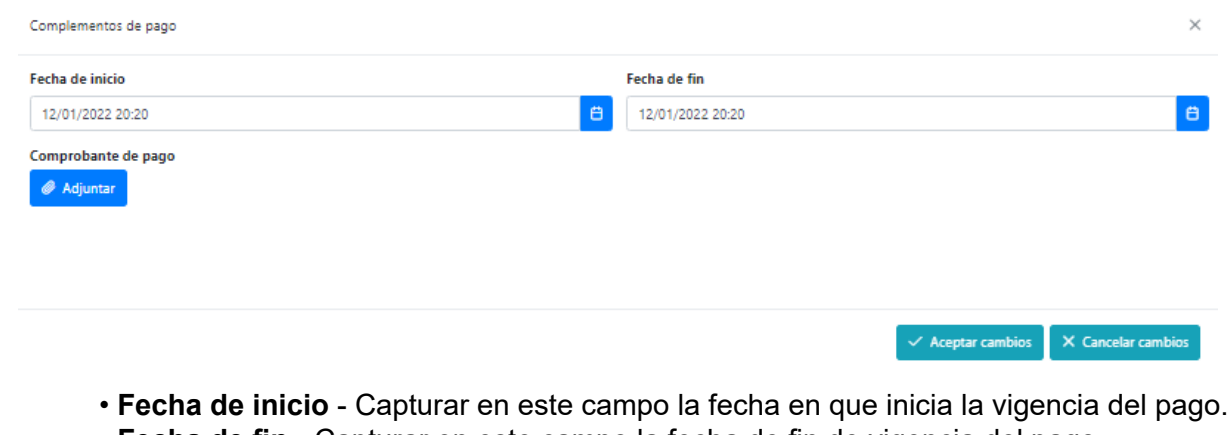

- **Fecha de fin**  Capturar en este campo la fecha de fin de vigencia del pago.
- **Adjuntar**  Dar clic en este botón para abir el explorador de archivos y cargar la imagen del comprobante de pago que se esta registrando.

**Nota:** Si alguno de estos campos es omitido se mostrará el siguiente mensaje:

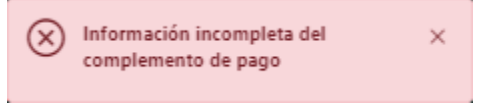

El sistema indicará en color rojo los campos que fueron omitidos.

El complemeto de pago agregado se mostrará en el listado, desde donde podrá ser modificado o eliminado según sea requerido, en esta sección tendrán que ser añadidos todos los comprobantes de pago correspondientes a la póliza que se registro previamente.

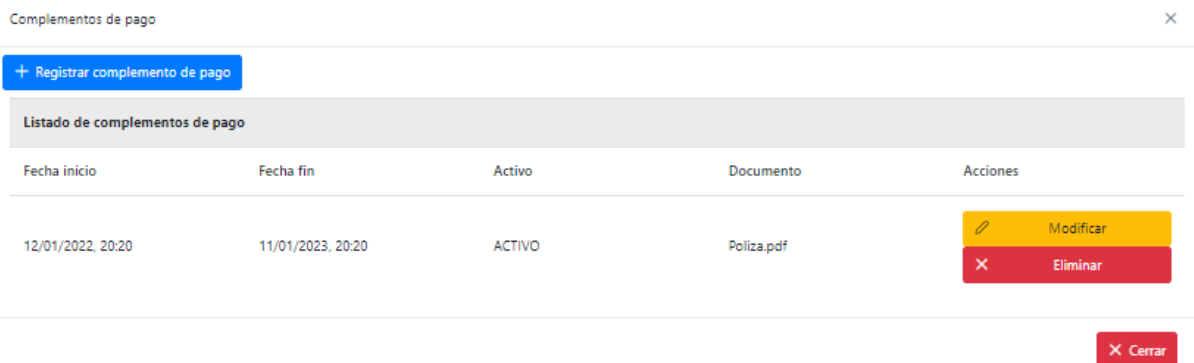

# **Modificar transporte**

<span id="page-27-0"></span>Al dar clic en el botón modificar, el sistema mostrará la siguiente pantalla, donde se muestra de forma precargada toda la información que ha sido capturada del transporte de forma habilitada para su edición. La empresa podrá hacer cambios en la información y documentos registrados o incluso inactivar los transportes que ya no se encuentren en funcionamiento.

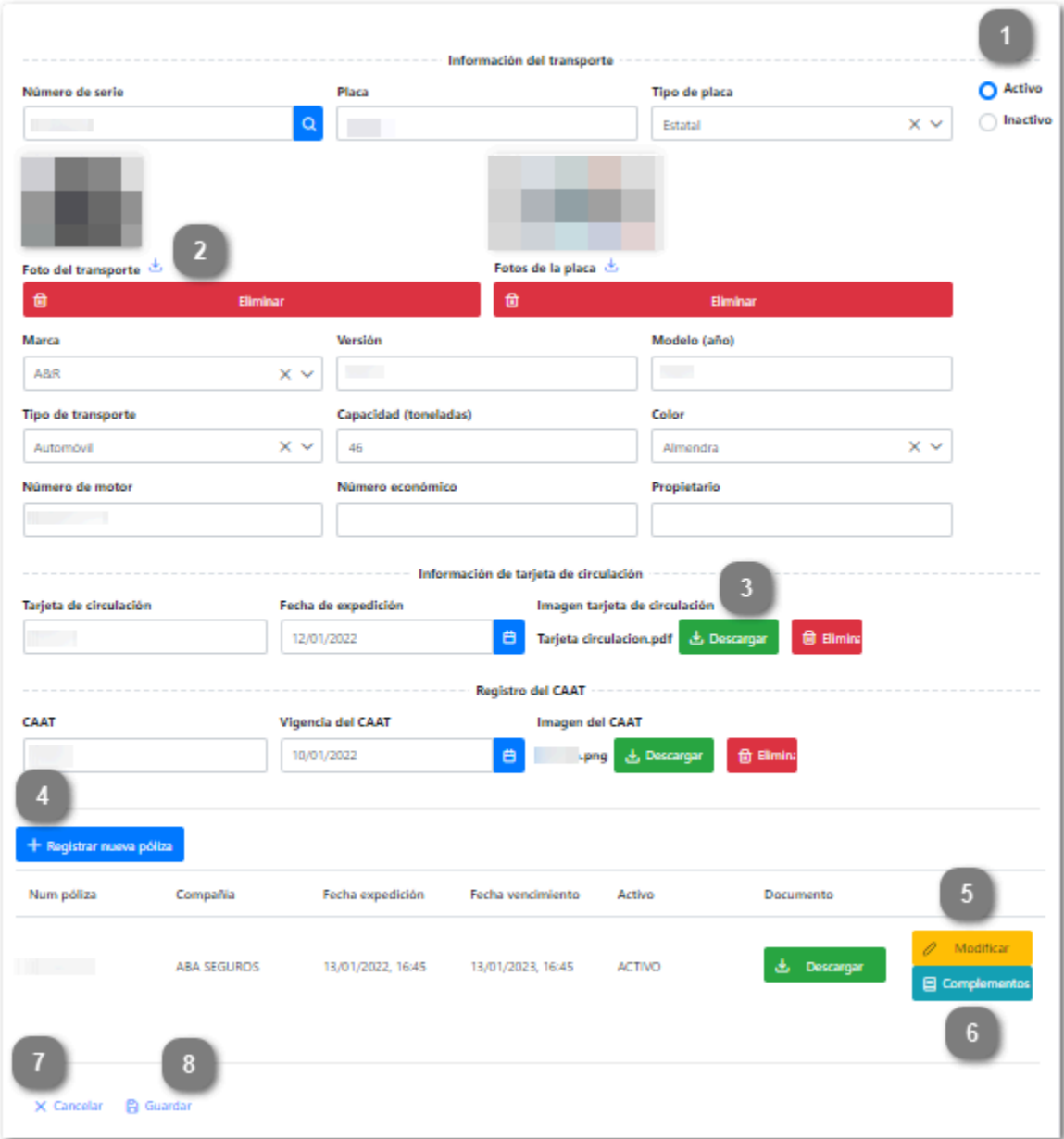

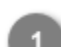

**Activo/Inactivo**

O Activo  $\bigcirc$  Inactivo

Seleccionar el estatus del registro: "Activo" para transportes que se encuentren en funcionamiento, "Inactivo" para aquellos transportes que fueron dados de baja de la empresa.

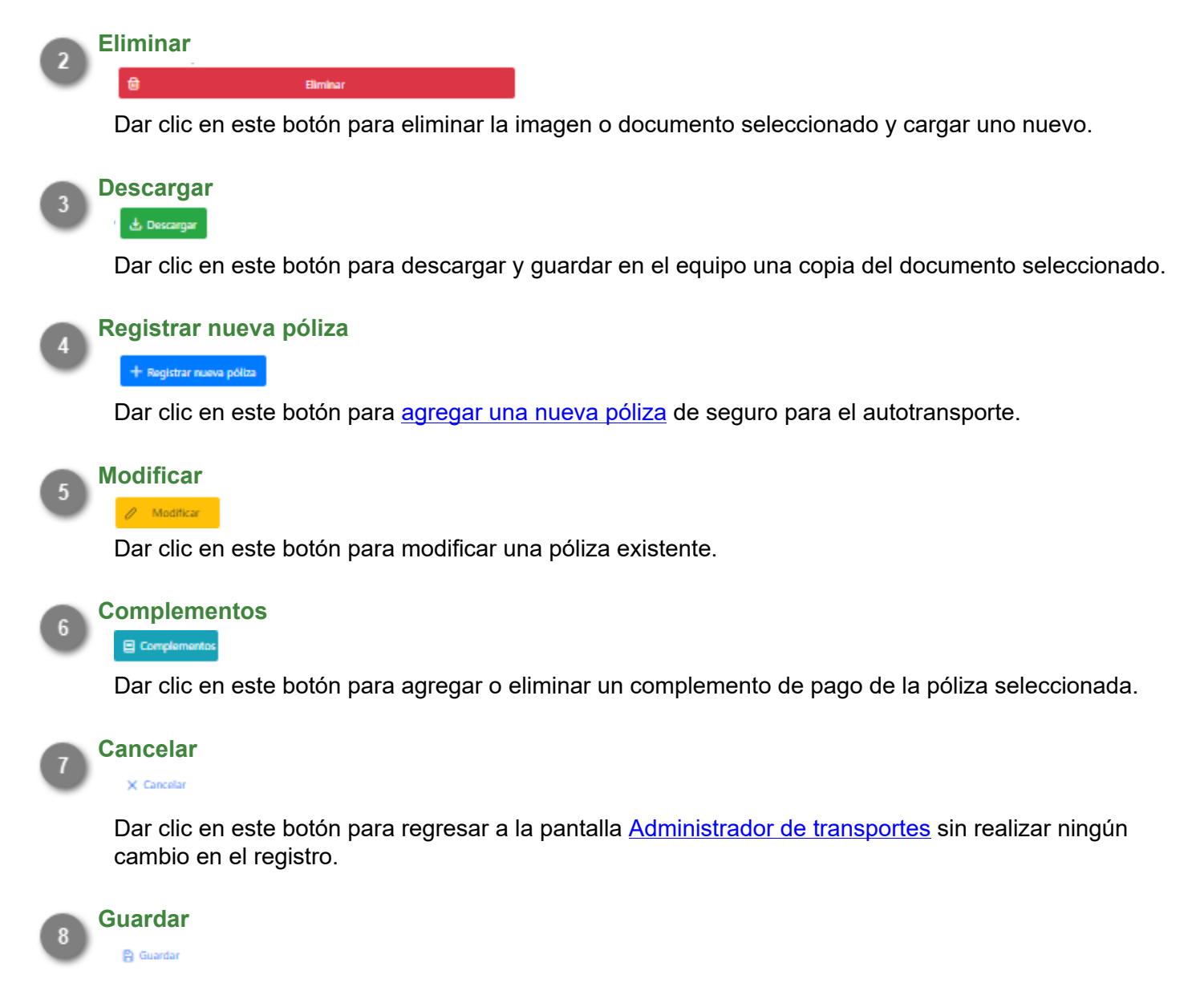

Dar clic en este botón para guardar el registro modificado. Se mostrará el siguiente mensaje de confirmación:

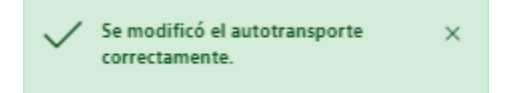

Al terminar de capturar las modificaciones en el registro, este será enviado nuevamente a validar, es decir, al modificar un registro que previamente habia sido autorizado, este ya no podrá generar el documento DEA hasta no ser revisado nuevamente por el Administrador de ASIPONA.

# **Generar DEA**

<span id="page-29-0"></span>Cuando el registro del transporte pasa el proceso de validación y es autorizado, el sistema habilitará los botones para la generación del DEA (Documento Electrónico de Autotransporte), el cual acredita el registro ante la Administración del Sistema Portuario Nacional.

Este documento será solicitado por el personal del puerto cada vez que el autotransporte necesite ingresar, por lo que tendá que ser presentado en forma impresa o digital.

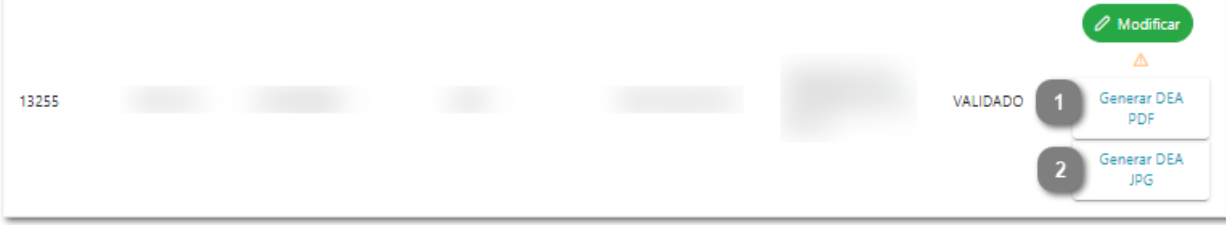

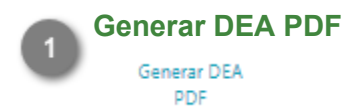

Dar clic en este botón para generar el DEA en formato PDF.

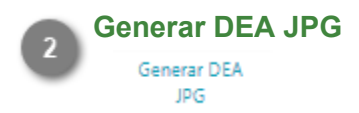

Dar clic en este botón para generar el DEA en formato JPG.

Al finalizar el proceso de registro y autorización, cada autotransporte contará con un documento como el que se muestra a continuación:

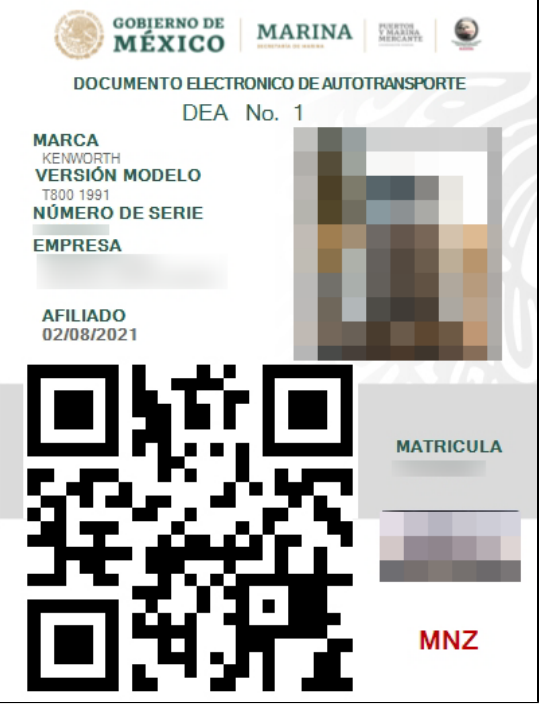

Este documento es necesario para todos los trámites que involucren al autotransporte.

# **Validar Transporte**

<span id="page-30-0"></span>En este módulo el Administrador podrá visualizar el listado de registros de autotransportes que han sido enviados para validación, los que tienen vencida la póliza de seguro, los que se encuentran en espera de validación de la póliza nueva y sus complementos de pago, los que han sido rechazados y aquellos que ya fueron validados. Podrá consultar cada uno de ellos para hacer la revisión de la informacion y documentos capturados y definir si será autorizado o rechazado.

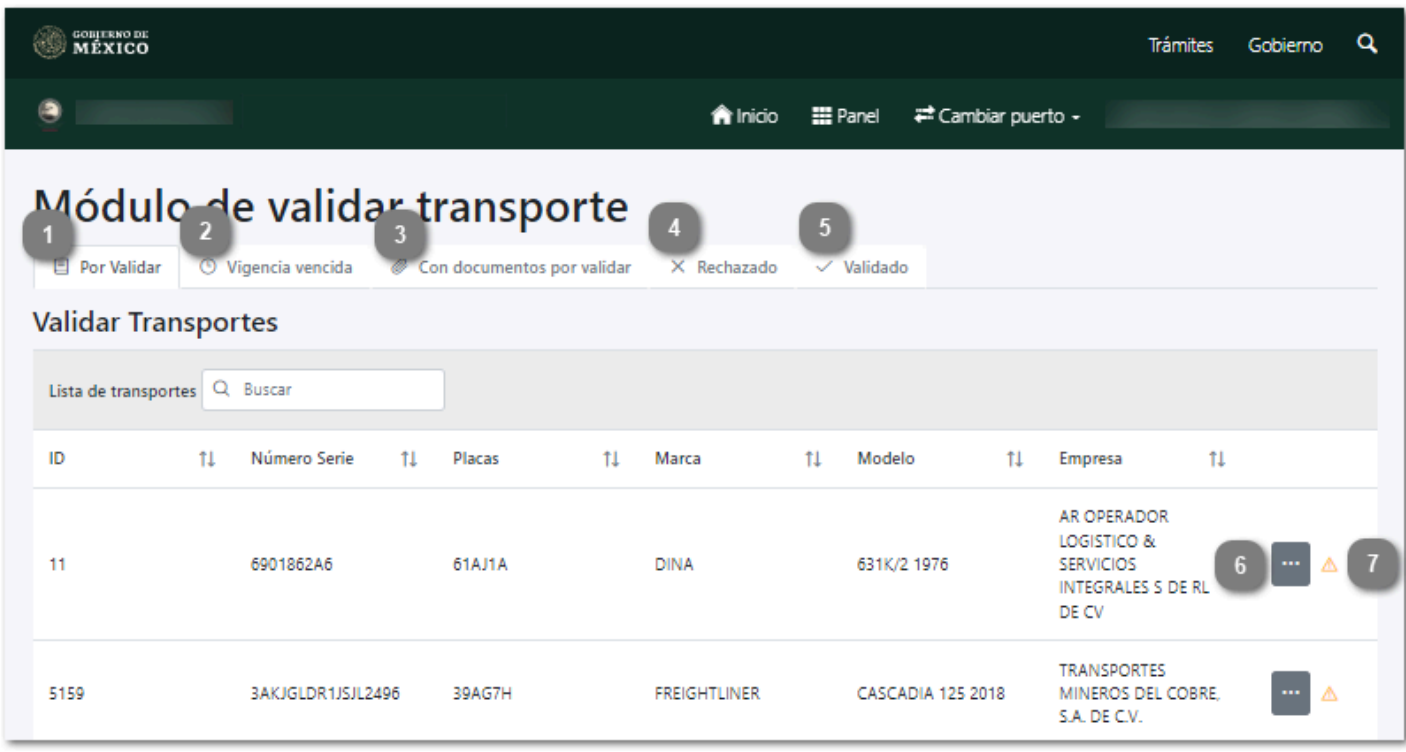

# **Por validar**

**日 Por Validar** 

Al seleccionar esta pestaña se mostrará el listado de transportes nuevos pendientes de validación.

# **Vigencia vencida**

**O** Vigencia vencida

Al seleccionar esta pestaña se mostrará el listado de transportes que ya han sido validados pero su póliza de seguro se encuentra vencida y la empresa requiere renovarlos.

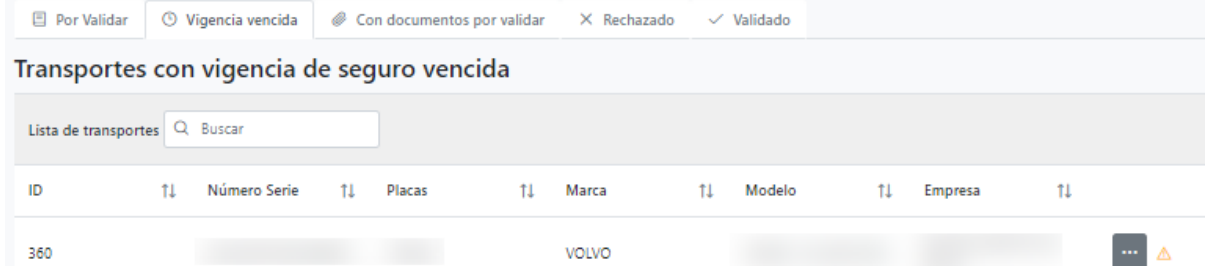

**Nota:** Los transportes que no cuenten con una póliza de seguro vigente no podrán acceder al puerto hasta no renovar este documento.

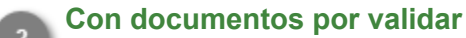

Con documentos por validar

Al seleccionar esta pestaña se mostrará el listado de transportes validados que registraron una nueva póliza y/o complemento de pago y que se encuentren en espera de la validación de este documento.

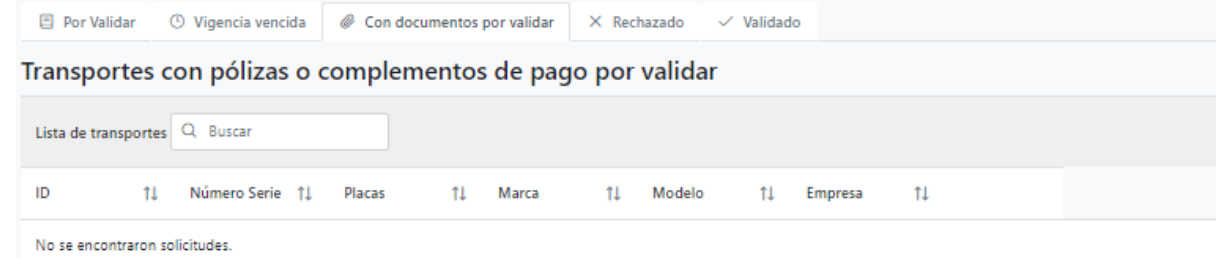

**Nota:** Al igual que aquellos con póliza vencida, los autotransportes que se encuentren con pagos vencidos no podrán ingresar al puerto hasta no presentar los pagos al corriente de su póliza de seguro.

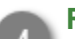

#### **Rechazado**

#### $\times$  Rechazado

Al seleccionar esta pestaña se mostrará el listado de transportes que han sido rechazados, como se muestra en la siguiente imagen:

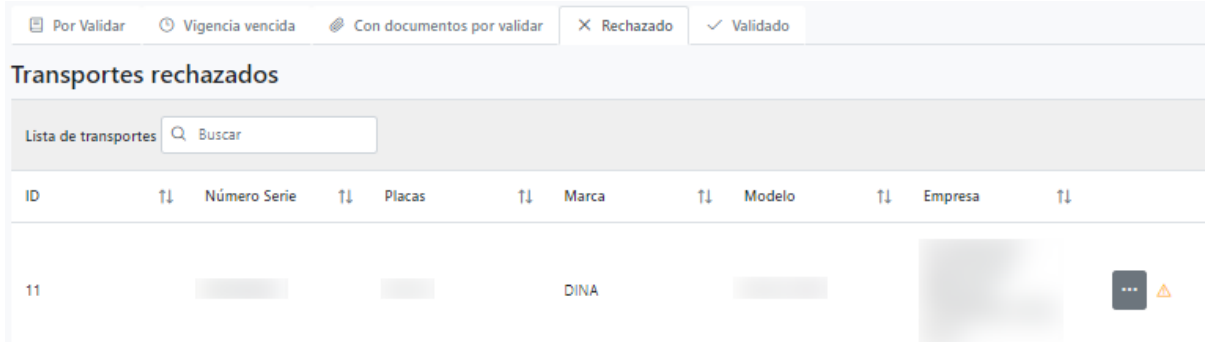

**Nota:** Los registros que no cumplan con la información necesaría serán enviados a esta sección y permanecerán en ella hasta que la empresa complete los datos indicados y lo envíe nuevamente para su validación.

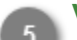

## **Validado**

 $\vee$  Validado

Al seleccionar esta pestaña se mostrará el listado de transportes que han sido validados, como se muestra en la siguiente imagen:

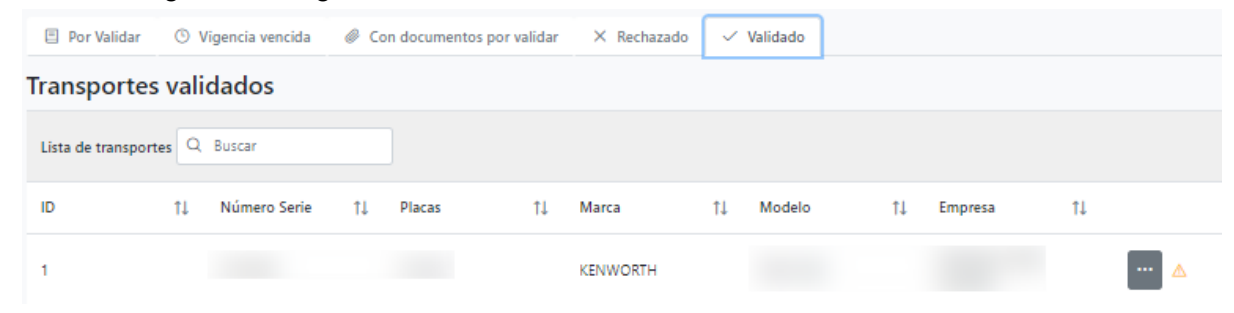

**Nota:** Los registros autorizados serán enviados a esta sección, cualquier cambio hecho a partir de este momento en el registro, ocasionará que este sea enviado nuevamente a validación y pierda su estatus de valido.

#### **Consultar** 6

 $\overline{1}$ 

Δ

Dar clic en este botón para [consultar el registro del transporte](#page-33-0) seleccionado.

### **Comentarios/Observaciones**

Dar clic en este botón para visualizar los comentarios y el historial de cambios hechos en el registro. Se desplegará la siguiente sección:

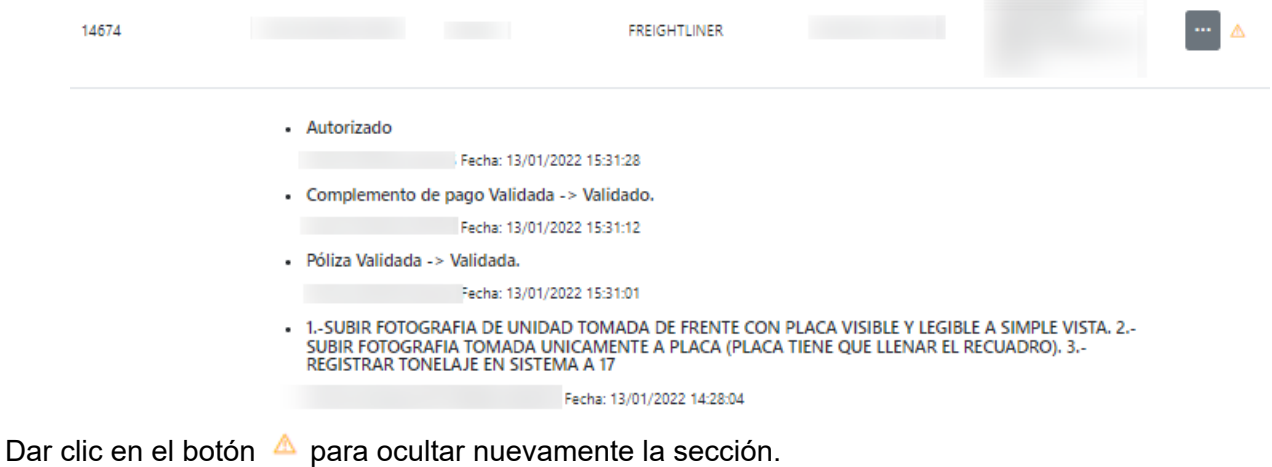

# **Consultar transporte**

<span id="page-33-0"></span>Al dar clic en el botón "mostrar" del registro del autotransporte se cargará la siguiente pantalla donde se visualizará toda la información y documentos que fueron capturados por la empresa transportista, es deber de el Administrador asegurar que los datos proporcionados por la empresa son correctos y que toda la documentación proporcionada se encuentre vigente. Al termino de la evaluación se deberá indicar si el registro será aceptado o rechazado y será enviado de vuelta a la empresa con la respuesta dada.

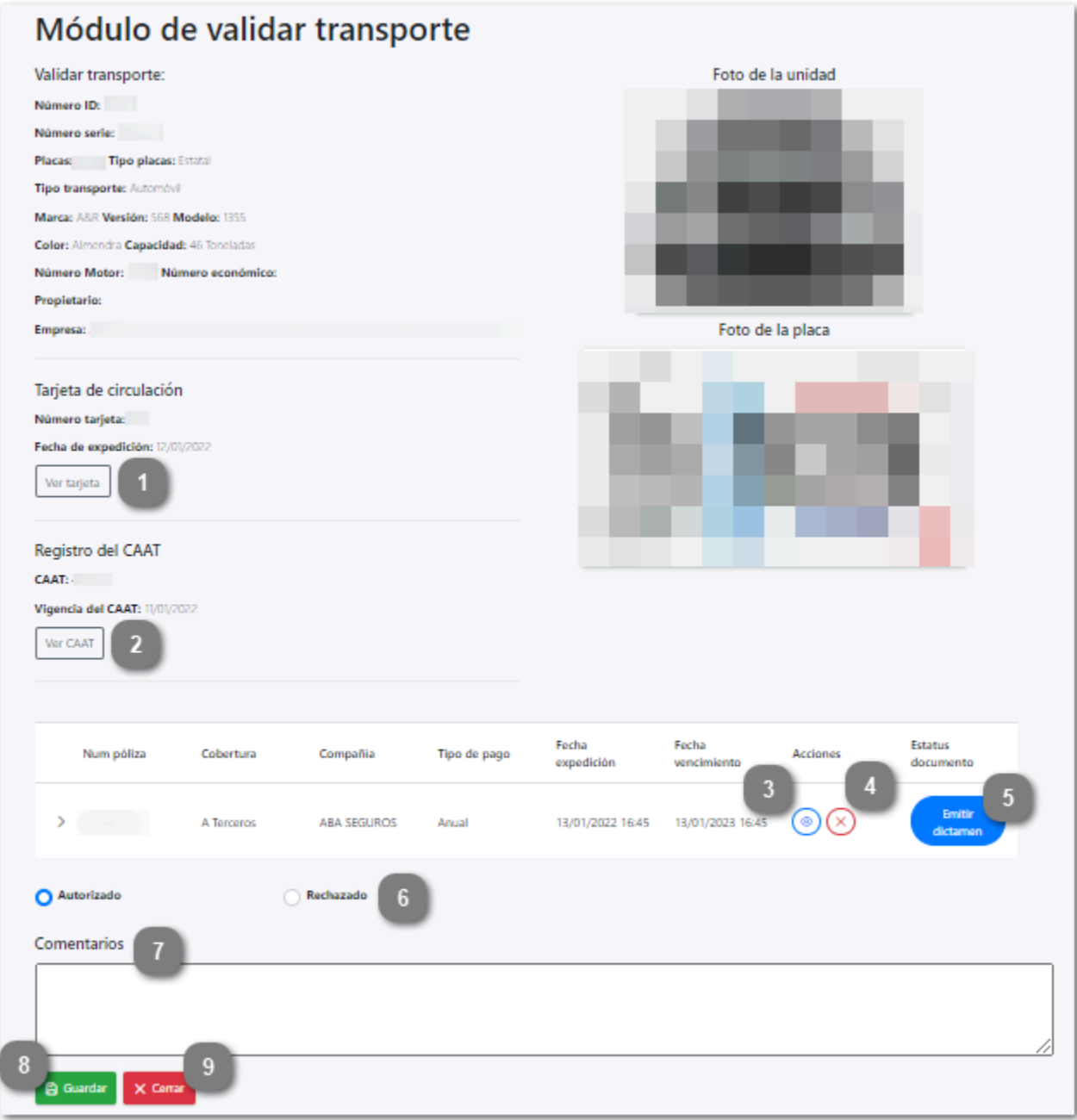

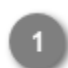

## **Ver tarjeta**

Ver tarjeta

Dar clic en este botón para visualizar el archivo correspondiente a la tarjeta de circulación que fue cargado por la empresa. Se mostrará de la siguiente forma:

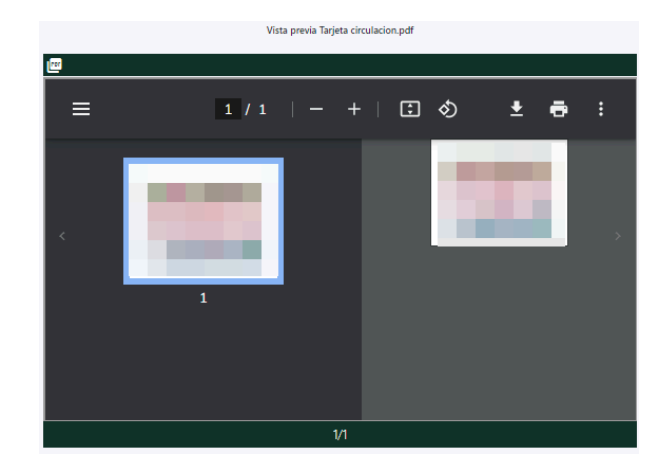

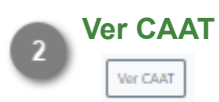

Dar clic en este botón para visualizar el archivo correspondiente al registro CAAT del transporte. Se mostrará de la siguiente forma:

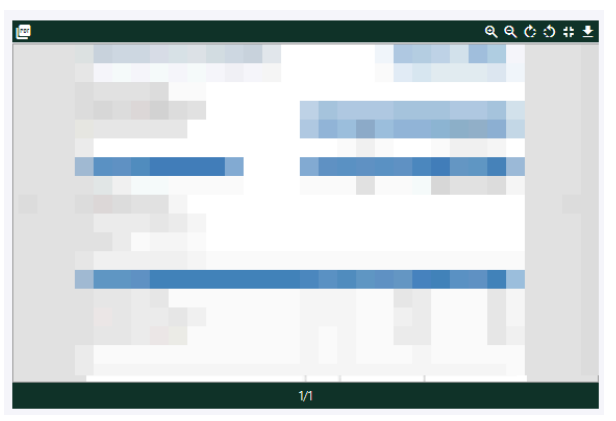

 $\overline{3}$ ⊚

# **Mostrar**

Dar clic en este botón para mostrar la póliza de seguro cargada por la empresa transportista que se mostrará de la siguiente forma:

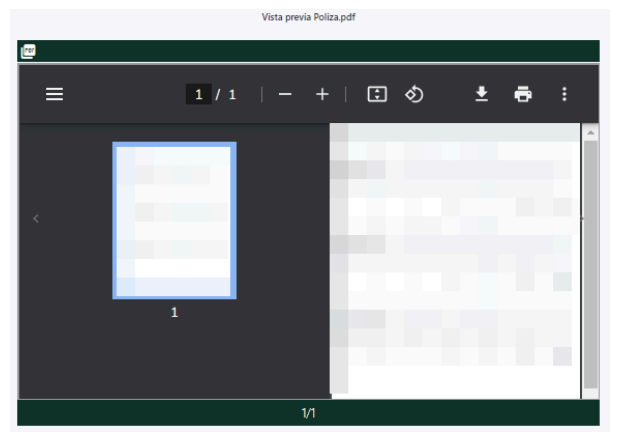

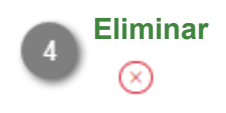

Dar clic en este botón para eliminar la póliza de seguro cargada por la empresa. Se mostrará el siguiente mensaje de confirmación:

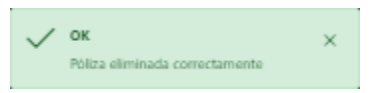

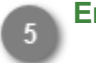

# **Emitir dictamen**

Dar clic en este botón para emitir el dictamen sobre la póliza adjunta, es decir comunicar a la empresa si el documento fue autorizado o no, además de las observaciones hechas.

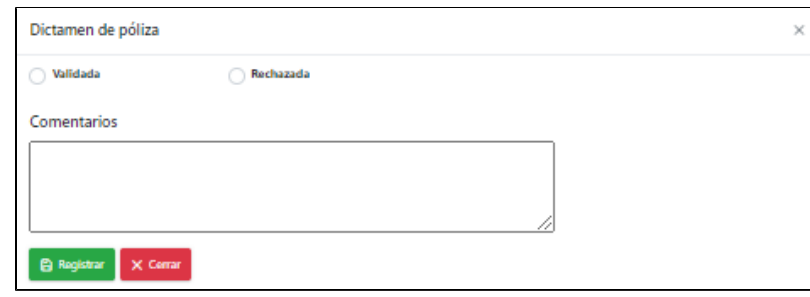

Dar clic en el botón **e** Registrar para guardar el registro una vez indicado el estatus y comentarios del documento.

**Nota:** De no capturar el campo comentarios, se mostrará el siguiente mensaje de error:

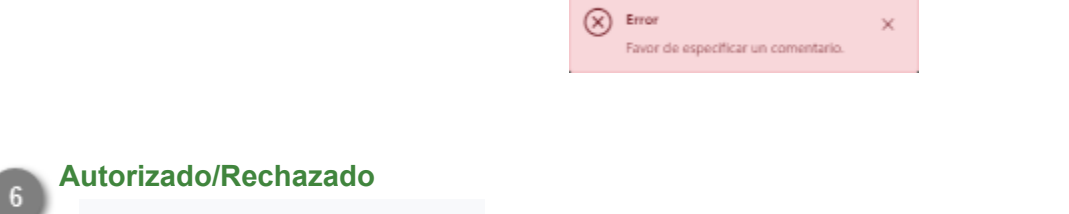

O Autorizado Rechazado

Seleccionar la opción que corresponda de acuerdo al resultado de la revisión de la información y documentos proporcionados.

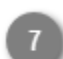

# **Comentarios**

Capturar en este campo los comentarios u observaciones que se enviarán a la empresa sobre el registro.

**Nota:** Si se omite este campo se mostrará el siguiente mensaje:

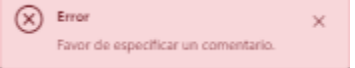

Dar clic en  $\times$  para cerrar el mensaje y capturar el campo.

# **Guardar**

**B** Guardan

Dar clic en este botón para guardar los cambios y enviar la respuesta a la empresa transportista.

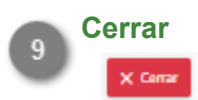

Dar clic en este botón para volver a la pantalla anterior sin guardar ningún cambio.

# **Validar Vehículos**

<span id="page-37-0"></span>En este módulo el Administrador podrá visualizar el listado de registros de Vehículos que han sido enviados para validación, los que han sido rechazados y aquellos que ya fueron validados. Podrá consultar cada uno de ellos para hacer la revisión de la información y los documentos capturados así como definir si estos serán autorizados o rechazados.

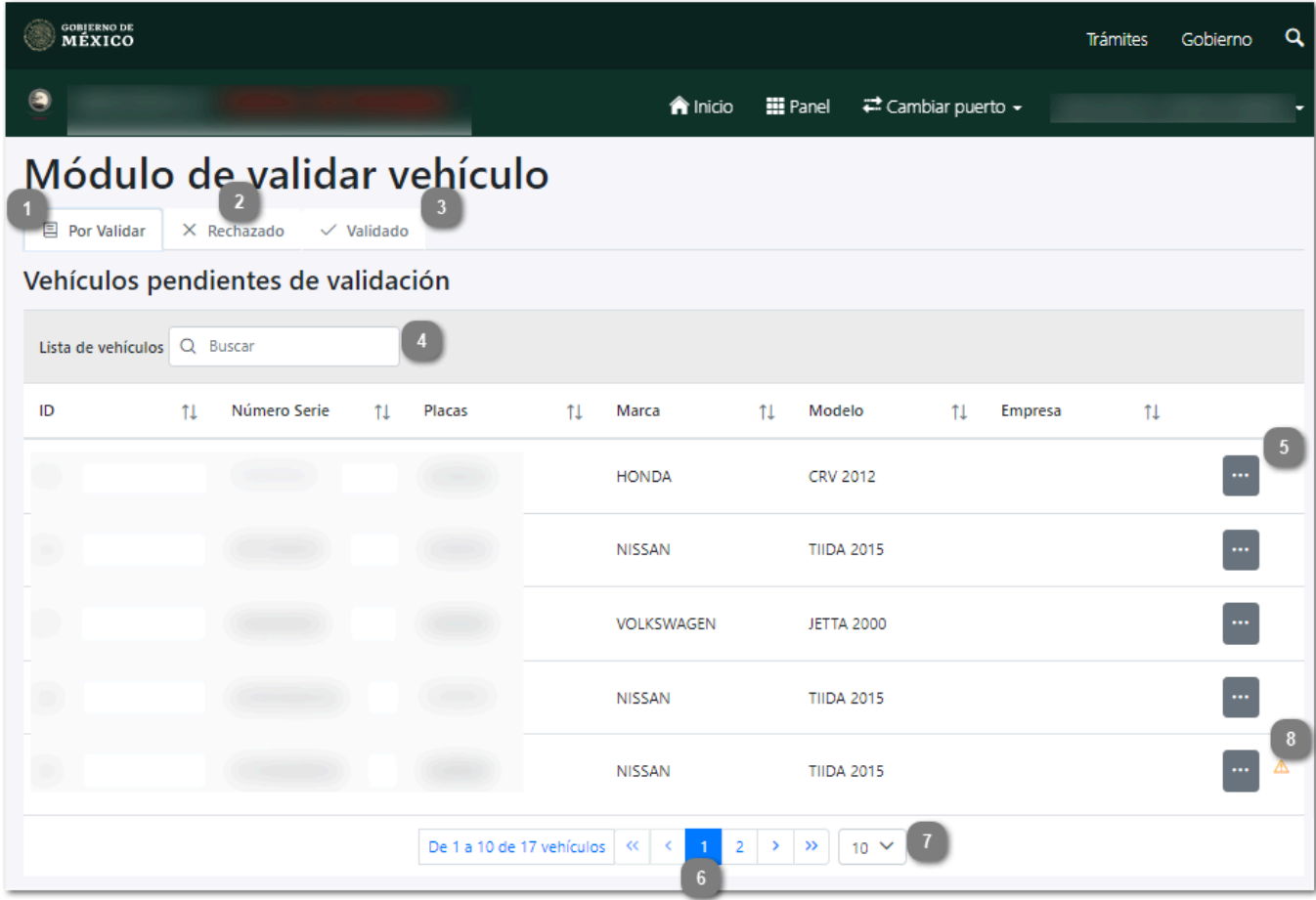

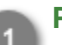

#### **Por validar**

Dar clic en esta pestaña y el sistema mostrará el listado de Vehículos pendientes de validación.

# **Rechazado**

Dar clic en esta pestaña y el sistema mostrará el listado de Vehículos que han sido rechazados por no contar con lo necesario para su acreditación, la empresa será notificada de la información faltante y podrán enviarla de nuevo a validación:

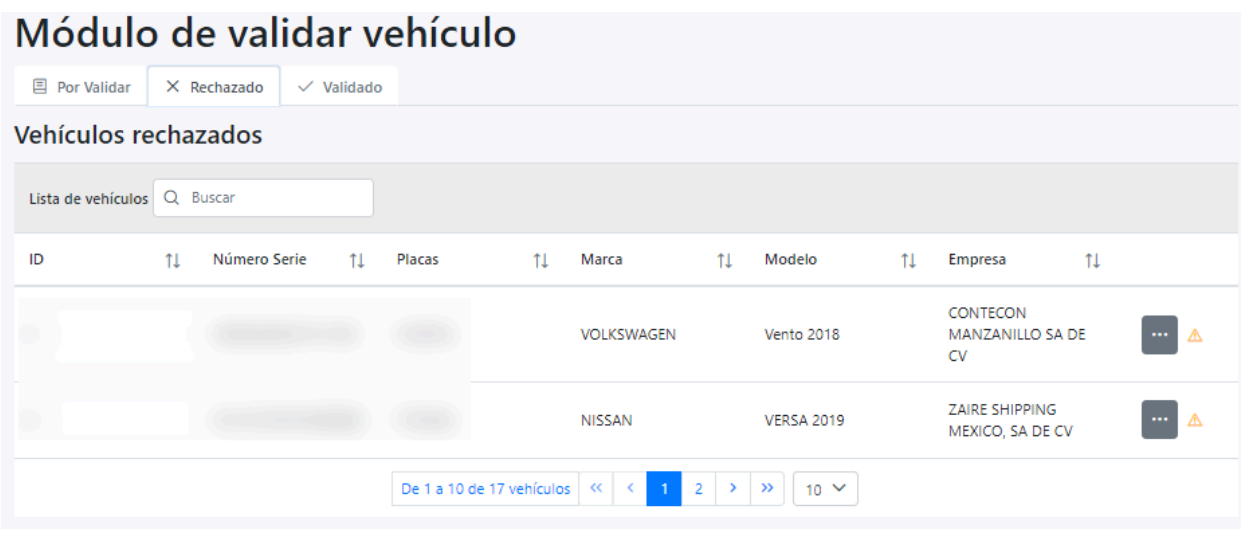

# **Validado**

 $\overline{\mathbf{3}}$ 

Dar clic en esta pestaña y el sistema mostrará el listado de Vehículos que han sido validados por el administrador:

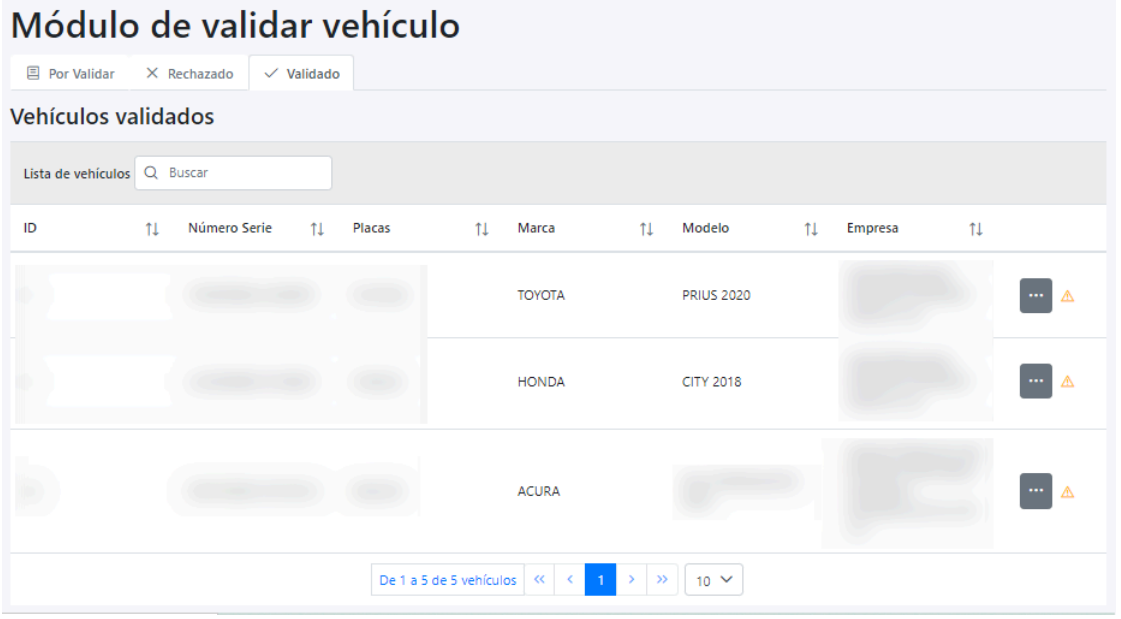

#### **Buscar**  $\overline{4}$

En este campo de datos el usuario puede escribir palabras o claves de búsqueda, donde posteriormente el sistema automáticamente estará realizando el filtro y mostrando las coincidencias en el listado, como se muestra a continuación:

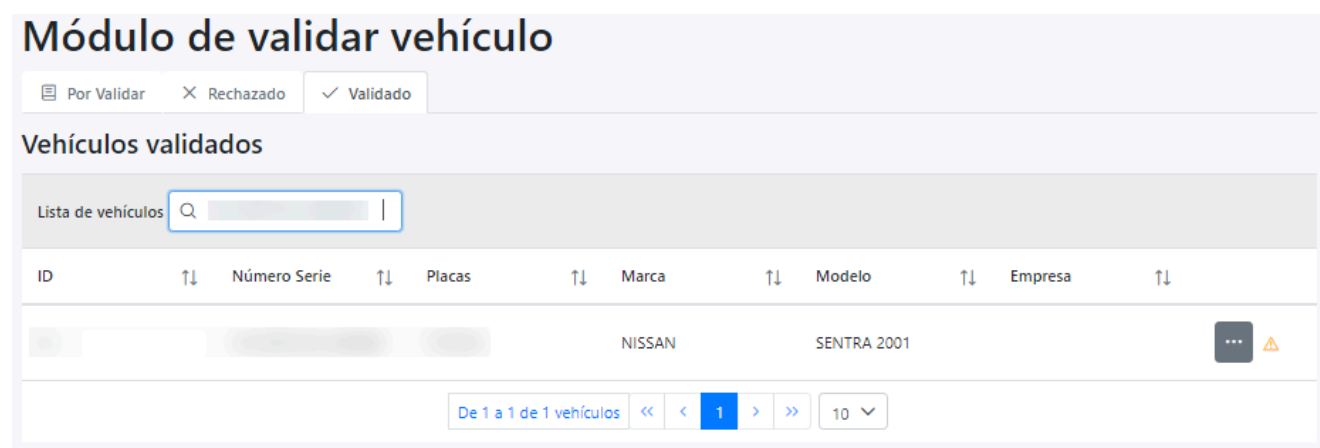

# **Consultar**

...

Dar clic en este botón para [consultar el registro del vehículo](#page-40-0) seleccionado.

## **Paginado**

Permite desplazarse entre las diferentes páginas donde se encuentran los registros agregados con anterioridad en dicho módulo.

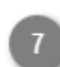

8

## **Mostrar "N" registros**

Permite seleccionar la cantidad (10, 20, 50 ó 100) de registros a visualizar en la lista.

**Comentarios/Observaciones** Ж

Dar clic en este botón para visualizar los comentarios y el historial de cambios hechos en el registro. Se desplegará la siguiente sección:

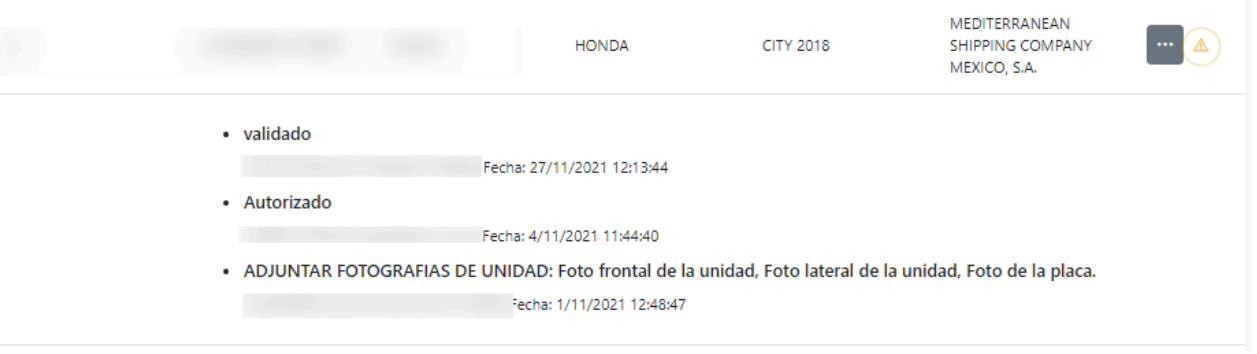

Dar clic en el botón  $\triangle$  para ocultar nuevamente la sección.

# **Consultar Vehículo**

<span id="page-40-0"></span>Al dar clic en el botón consultar el registro del vehículo, se cargará la siguiente pantalla donde se visualizará toda la información y documentos que fueron capturados por la empresa, es deber del Administrador asegurar que los datos proporcionados por la empresa son correctos y que toda la documentación proporcionada se encuentre vigente. Al termino de la evaluación se deberá indicar si el registro será aceptado o rechazado y será enviado de vuelta a la empresa con la respuesta dada.

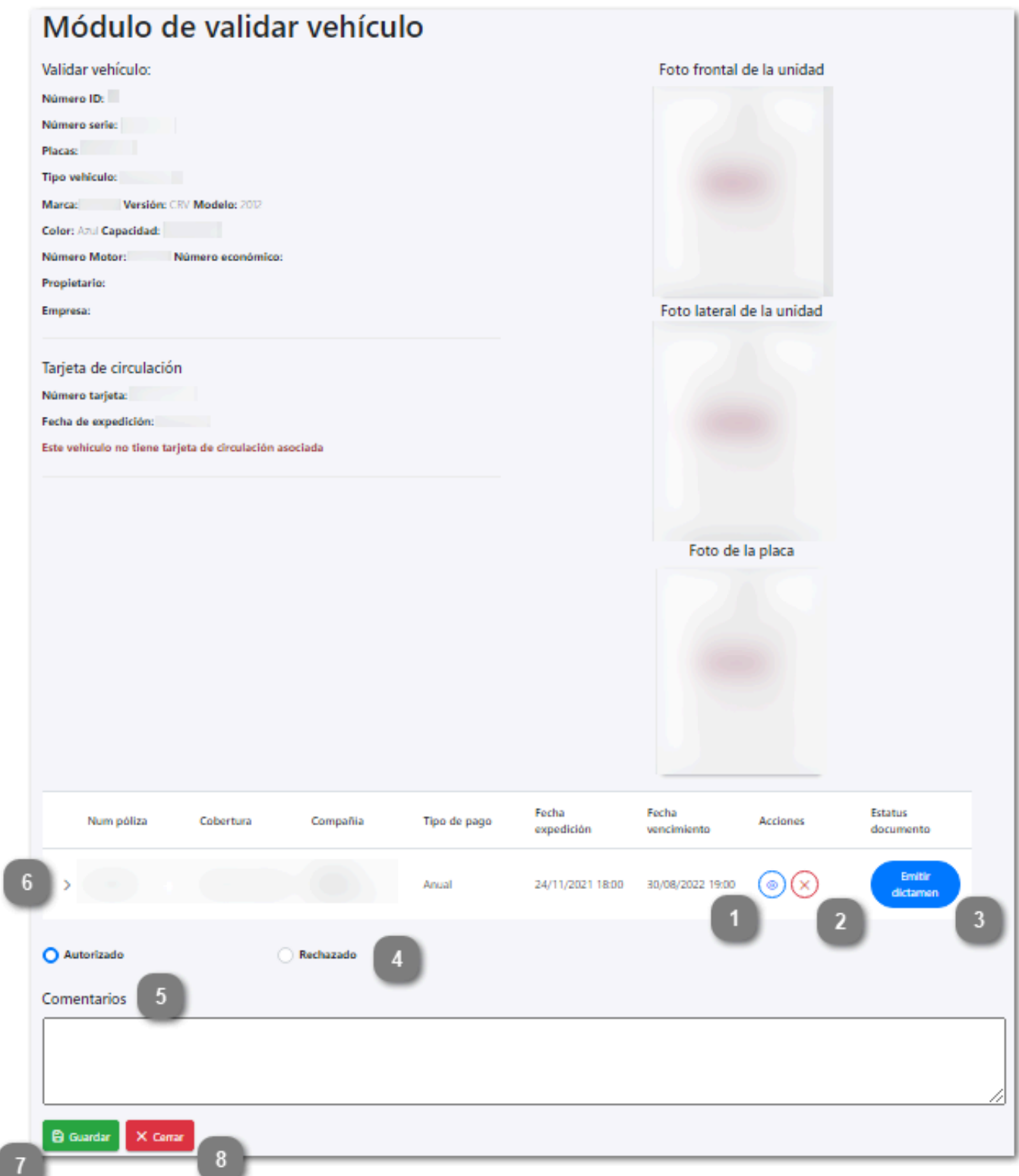

# **Vista previa**

Dar clic en esta acción para ver el documento cargado de la póliza.

# **Eliminar**  $(\times)$

( ෙ

Dar clic en esta acción para eliminar el documento cargado de la póliza.

## **Emitir dictamen**

Dar clic en esta acción para capturar el dictamen, el sistema mostrará una pantalla como la siguiente:

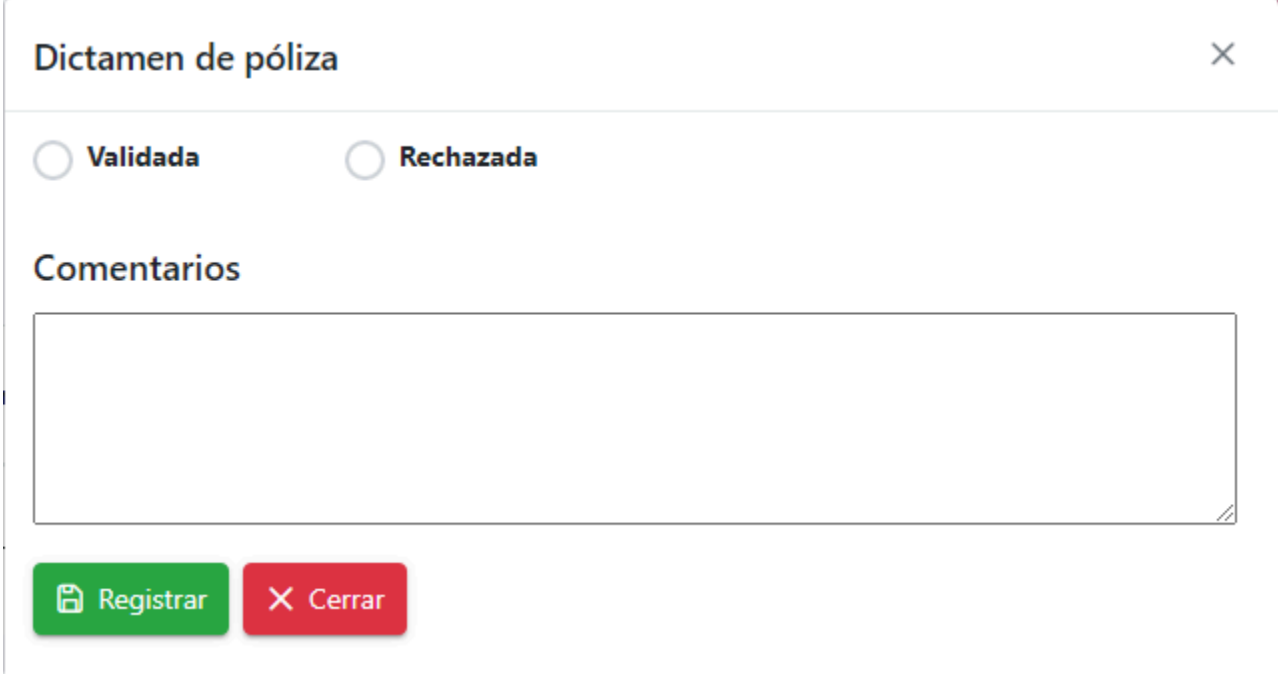

El usuario realizará las siguientes acciones:

- Indicar si es Validada o Rechazada la documentación e información cargada
- Capturar los comentarios encontrados en la revisión.
- Dar clic en registrar.
- O dar clic en Cerrar para cancelar el proceso, sin guardar los cambios.

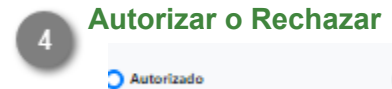

Rechazado

Seleccionar la opción que corresponda de acuerdo al resultado de la revisión de la información.

## **Comentarios**

# Comentarios

Capturar en este campo los comentarios u observaciones que se enviarán a la empresa sobre el registro. Si se omite este campo se mostrará el siguiente mensaje:

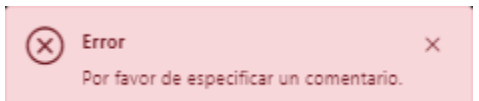

Dar clic en  $\times$  para cerrar el mensaje y capturar el campo.

# **Ver complementos de pago de seguro.**

Dar clic para abrir y visualizar el listado de los complementos de pago del seguro.

# **Guardar**

 $\overline{\mathbf{y}}$ 

 $6\overline{6}$ 

Dar clic en este botón para guardar los cambios y enviar la respuesta a la empresa.

### **Cerrar**

Dar clic en este botón para cerrar la pantalla y regresar al [administrador de vehículos.](#page-37-0)